# **Dell Display and Peripheral Manager ב-Mac**

מדריך למשתמש

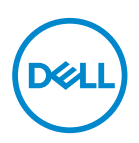

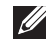

**הערה: הערה מתווה מידע חשוב שיסייע לך להשתמש במחשב שלך בצורה טובה יותר.**

**זכויות יוצרים © 2022 Inc Dell. או חברות הבת שלה. כל הזכויות שמורות.** Dell, EMC, וסימנים רשומים אחרים הם סימנים רשומים של Inc Dell. או של חברות הבת שלה. סימנים רשומים אחרים עשויים להיות סימנים מסחריים של הבעלים שלהם בהתאמה.

12 - 2022

Rev. A02

## **תוכן העניינים**

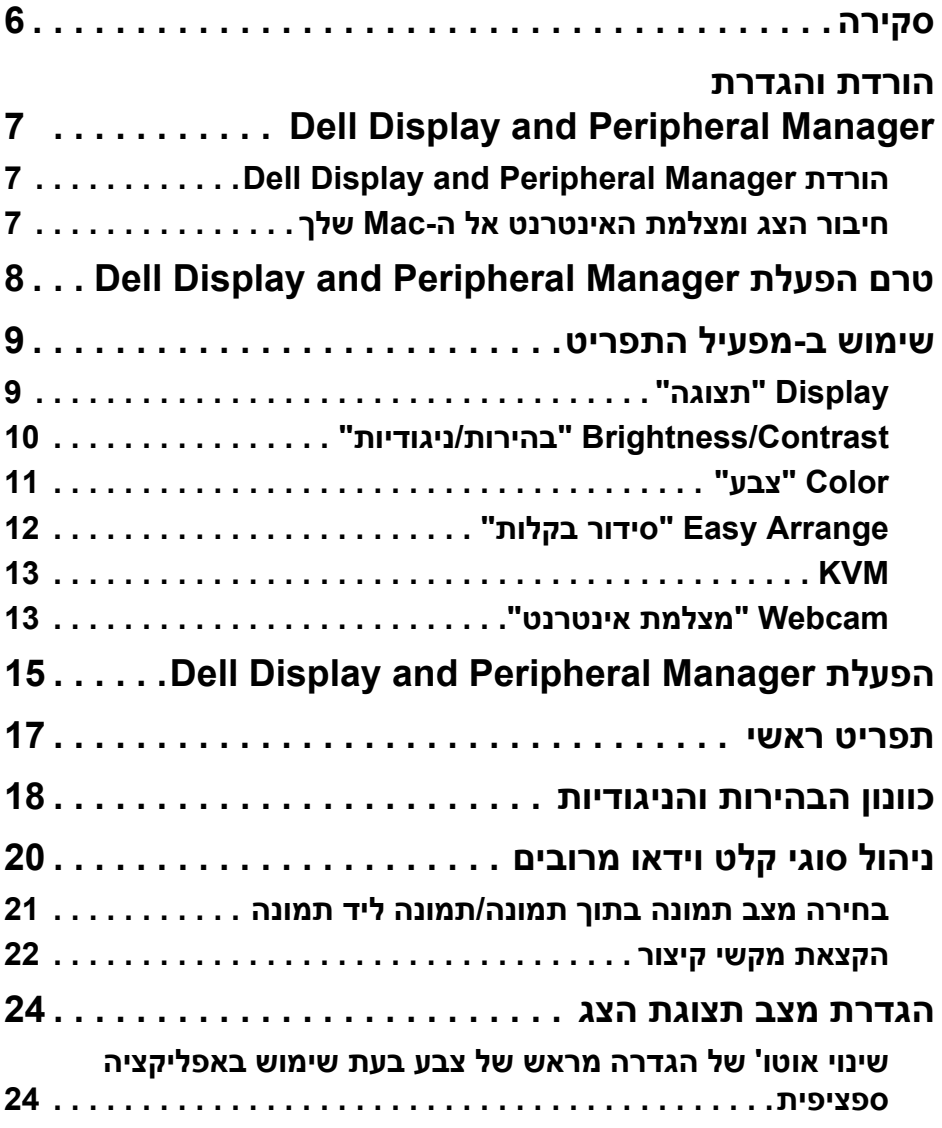

 $($ DELL

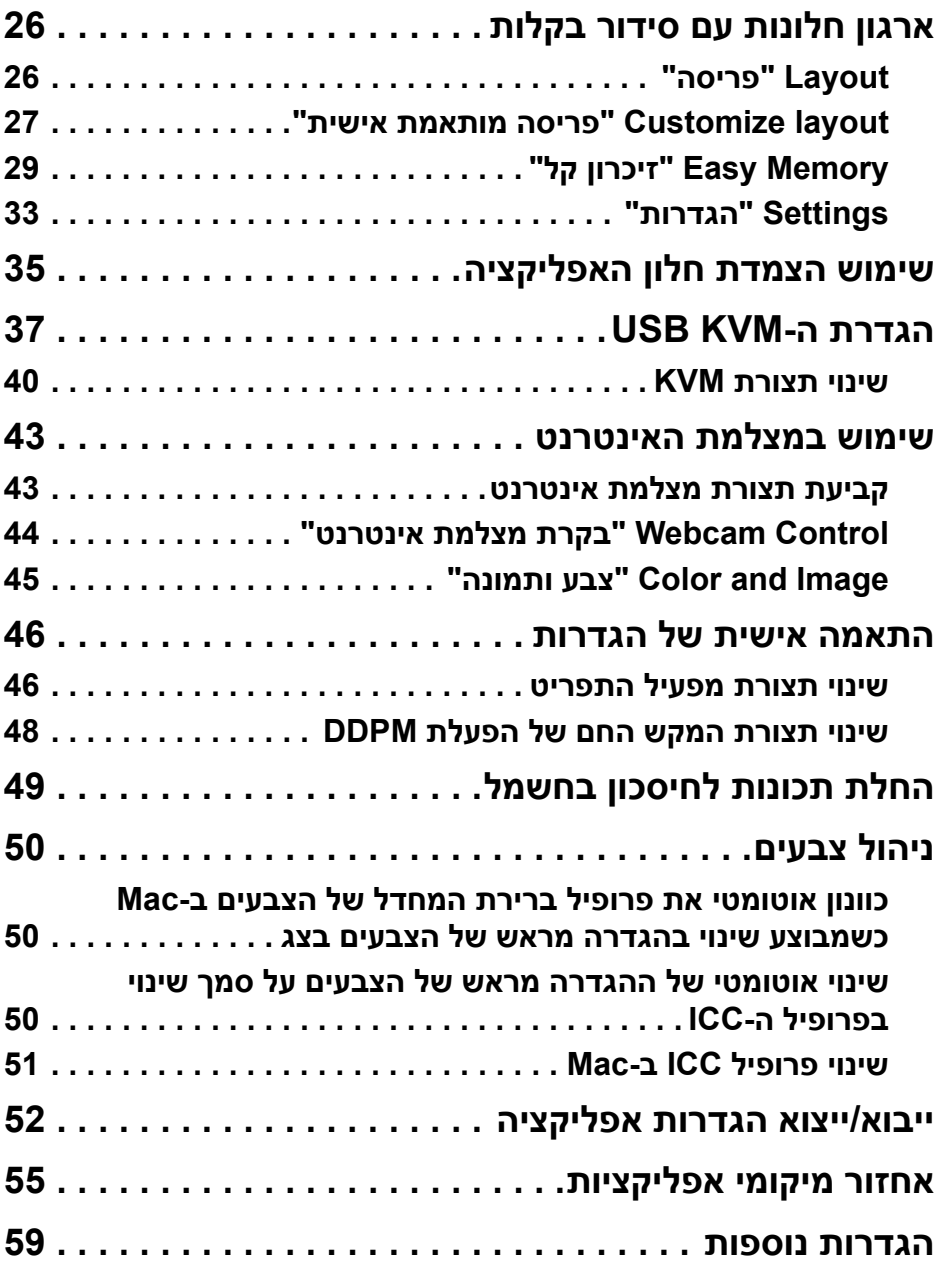

 **│ 4**

 $\left(\begin{matrix} 1 & 1 \\ 1 & 1 \\ 1 & 1 \end{matrix}\right)$ 

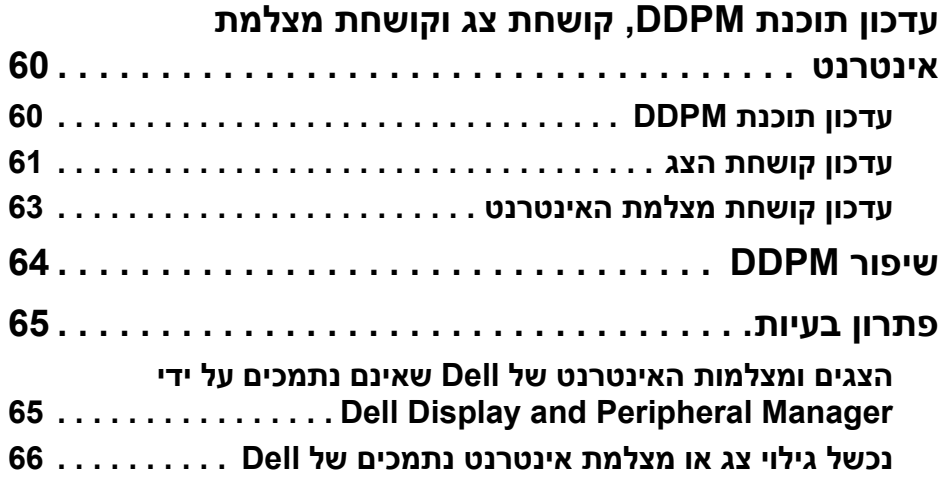

 $(2)$ 

### **סקירה**

<span id="page-5-0"></span> ,Apple macOS של אפליקציה היא) DDPM) Dell Display and Peripheral Manager המשמשת לניהול צג או קבוצת צגים או מצלמות אינטרנט.

האפליקציה Manager Peripheral and Display Dell מאפשרת לכוונן באופן ידני את התמונה המוצגת, להחיל הגדרות אוטומטיות, להגדיר את מצב החיסכון באנרגיה, לסדר את החלונות שעל שולחן העבודה, לסובב את התמונה ותכונות נוספות בצגים ומצלמות אינטרנט נבחרים של Dell.

לאחר התקנת Manager Peripheral and Display Dell, האפליקציה מופעלת בכל פעם עם מערכת ההפעלה. מופיע סמל לגישה מהירה בתפריט המצב עם מידע על הצגים הזמינים שמחוברים למערכת, כשמבוצע ריחוף עם סמן העכבר מעל לסמל.

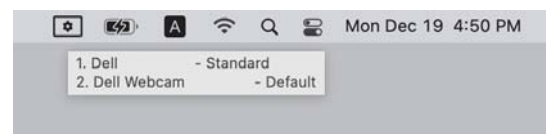

הערה: חלק מהתכונות שתלויות בחומרה זמינות רק בצגים או במצלמות אינטרנט שתומכים בתכונות אלו. יש לעיין במדריך למשתמש של הצגים או מצלמות האינטרנט שלך למידע לגבי אלו תכונות זמינות.

הערה: צילומי המסך במסמך זה מיועדים למטרות המחשה בלבד. ייתכן שהצג או מצלמת האינטרנט שלך לא תומכים בתכונות מסוימות.

### <span id="page-6-0"></span>**הורדת והגדרת Dell Display and Peripheral Manager**

### **Dell Display and Peripheral Manager הורדת**

<span id="page-6-1"></span>יש לחפש את שם דגם הצג או מצלמת האינטרנט שלך או להזין אותו בכתוב[ת](https://www.dell.com/support) האפליקציה את להוריד יש .**<https://www.dell.com/support>** Pell Display and Peripheral Manager מרשימת ההורדות, ולהתקין אותה ב-Mac שלך.

ניתן גם לבקר באתר **[ddpm/support/com.dell.www://https](https://www.dell.com/support/ddpm)** ולהוריד את התוכנה משם. אתר התמיכה של Dell מגלה את מערכת ההפעלה של המכשיר, ויופיע קישור להורדת Dell .Mac מכשיר באמצעות נכנסת אם Display and Peripheral Manager

לחלופין, ניתן לבחור במערכת הפעלה של Mac מהרשימה הנפתחת של מערכות הפעלה.

#### **חיבור הצג ומצלמת האינטרנט אל ה-Mac שלך**

<span id="page-6-2"></span>**.1** יש לחבר את ה-Mac שלך לצג או למצלמת האינטרנט כפי שמתואר במדריך למשתמש של הצג או מצלמת האינטרנט שלך.

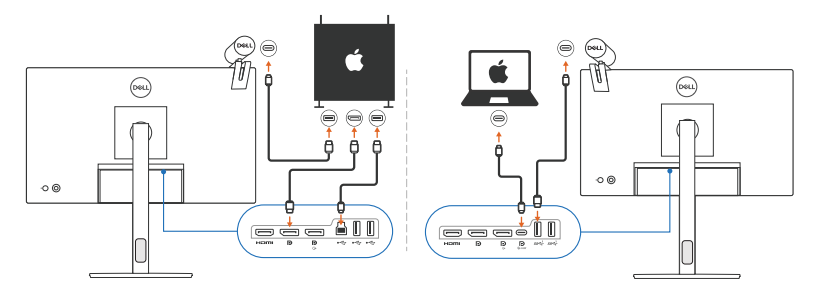

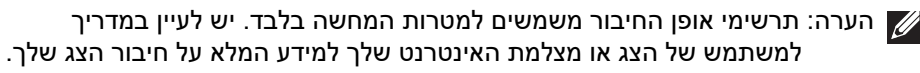

הערה: יש לוודא שכבל ה-USB סוג C או כבל ה-USB במעלה הזרם (USB סוג B ( מחובר בין ה-Mac והצג או מצלמת האינטרנט שלך.

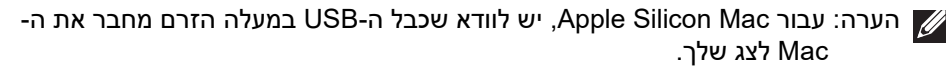

**D**&LI

### <span id="page-7-0"></span>**טרם הפעלת Dell Display and Peripheral Manager**

טרם הפעלת האפליקציה Manager Peripheral and Display Dell, יש לעבור אל **Others" אחרים"** בתפריט תצוגת המסך של הצג שלך, ולוודא שאופשרה התכונה **CI/DDC**.

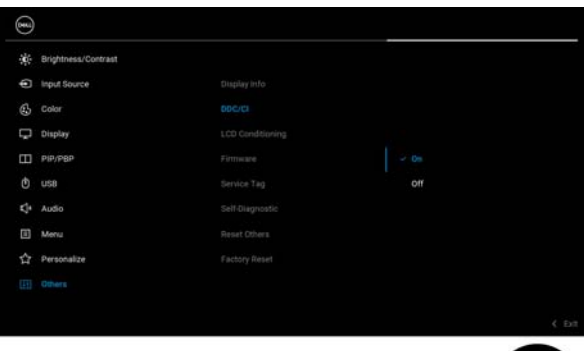

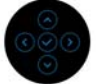

**D**<sup></sup>

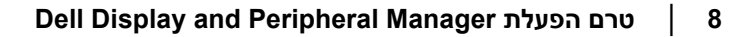

### **שימוש ב-מפעיל התפריט**

<span id="page-8-0"></span>לחיצה על הסמל של Manager Peripheral and Display Dell בסרגל הסטטוס תפתח את **Launcher Menu" מפעיל התפריט"**. כשמחוברים למחשב צגי Dell מרובים, ניתן לבחור בכל צג שהוא מהתפריט הנפתח.

תיבת **Launcher Menu" מפעיל התפריט"** מספקת גישה מהירה לפונקציות בשימוש נפוץ הבאות:

- **Display" תצוגה"**
- **Contrast/Brightness" בהירות/ניגודיות"**
	- **Color" צבע"**
	- **Arrange Easy" סידור בקלות"**
		- **KVM**) אופציונלי)
- **Webcam" מצלמת אינטרנט"** (אם מחוברת)

#### **Display" תצוגה"**

<span id="page-8-1"></span>התמונה הבאה מציגה קישור קיצור לגישה להגדרות התצוגה של מחשבך, ומאפשר לך לקבוע תצורה לרזולוציה, קנה מידה ופריסה של המסך שלך.

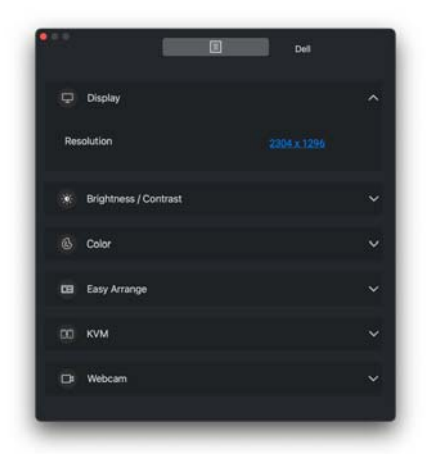

הערה: האפליקציה Dell Display and Peripheral Manager מתאימה את עצמה להעדפות המערכת המותאמות אישית שהוחלו ב-Mac שלך.

**D**&LI

### **Contrast/Brightness" בהירות/ניגודיות"**

<span id="page-9-0"></span>ניתן לכוונן את רמת הבהירות והניגודיות (או בהיקות) של הדגם הנבחר. אם יש לך צגים מרובים, יש לבחור בצג מהרשימה הנפתחת או להזיז את תיבת הדיאלוג לצג שברצונך לכוונן.

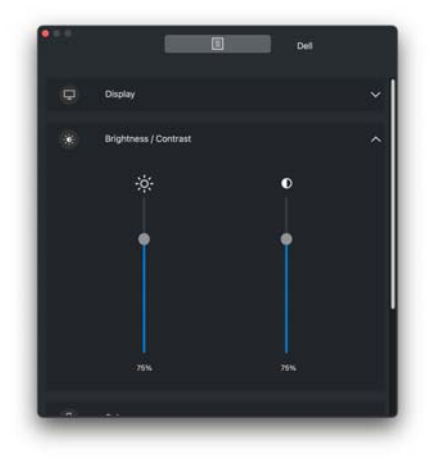

#### **Color" צבע"**

<span id="page-10-0"></span>ניתן לשנות הגדרה מראש של צבע כדי להתאים להעדפות המשתמש של המסך. יש ללחוץ על **More" עוד"** להגדרות נוספות.

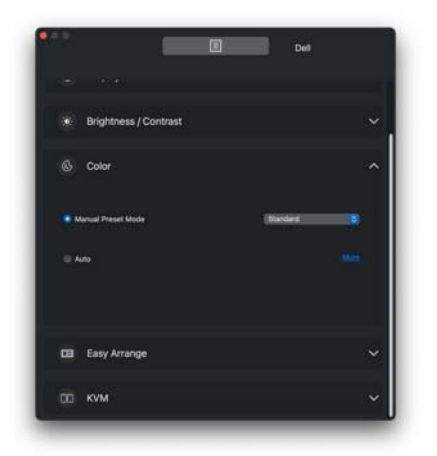

הערה: למידע נוסף, יש לעיין ב: **[הגדרת](#page-23-0) מצב תצוגת הצג**

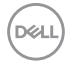

#### **Arrange Easy" סידור בקלות"**

<span id="page-11-0"></span>רשימת פריסות מומלצות או שנעשה בהן שימוש לאחרונה, ופרופילי זיכרון קל מוצגת לבחירה מהירה, כפי שמוצג בתמונה הבאה. פונקציית **Layout Current Save" שמירת פריסה קיימת"** מספקת קיצור לביצוע התאמה אישית לפריסה חדשה על ידי שמירת סידור החלון הנוכחי.

יש להעמיד את העכבר מעל הפרופיל/ים ברשימת **Profile App Memory Easy" פרופיל אפליקציית זיכרון קל"** כדי לבחור בפרופיל שלך ולהחיל על הצג.

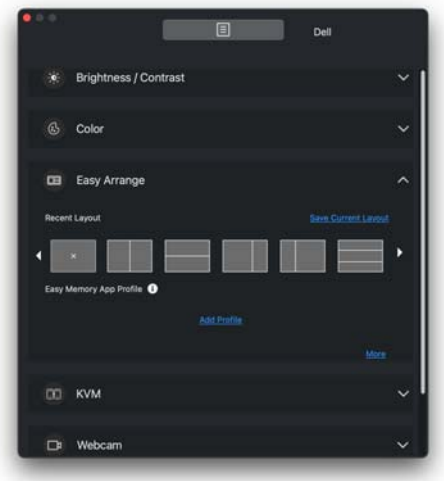

### **KVM**

<span id="page-12-0"></span>לאחר הגדרת פונקציית KVM, ניתן להחליף מקלדת ועכבר בין מחשבים. יש לעיין בסעיף **הגדרת ה[-KVM USB](#page-36-0)** כדי להשתמש ב- **wizard Setup" אשף הגדרות"**.

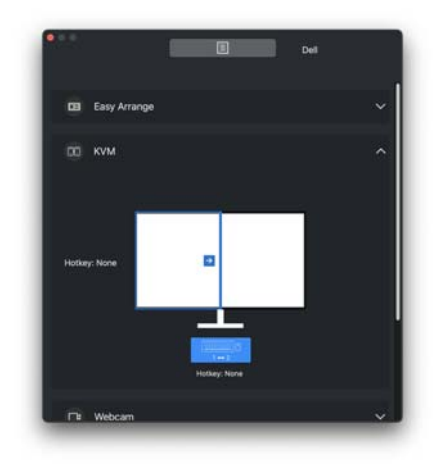

### **Webcam" מצלמת אינטרנט"**

<span id="page-12-1"></span>כשמחוברת למחשב יותר ממצלמת אינטרנט אחת, יש לבחור במצלמת האינטרנט מרשימת הדגמים בתפריט הנפתח כדי לקבוע את תצורת מצלמת האינטרנט.

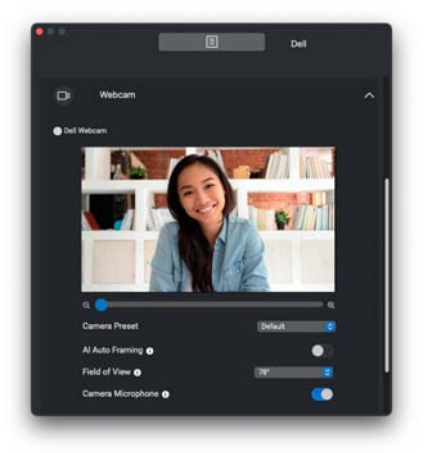

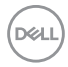

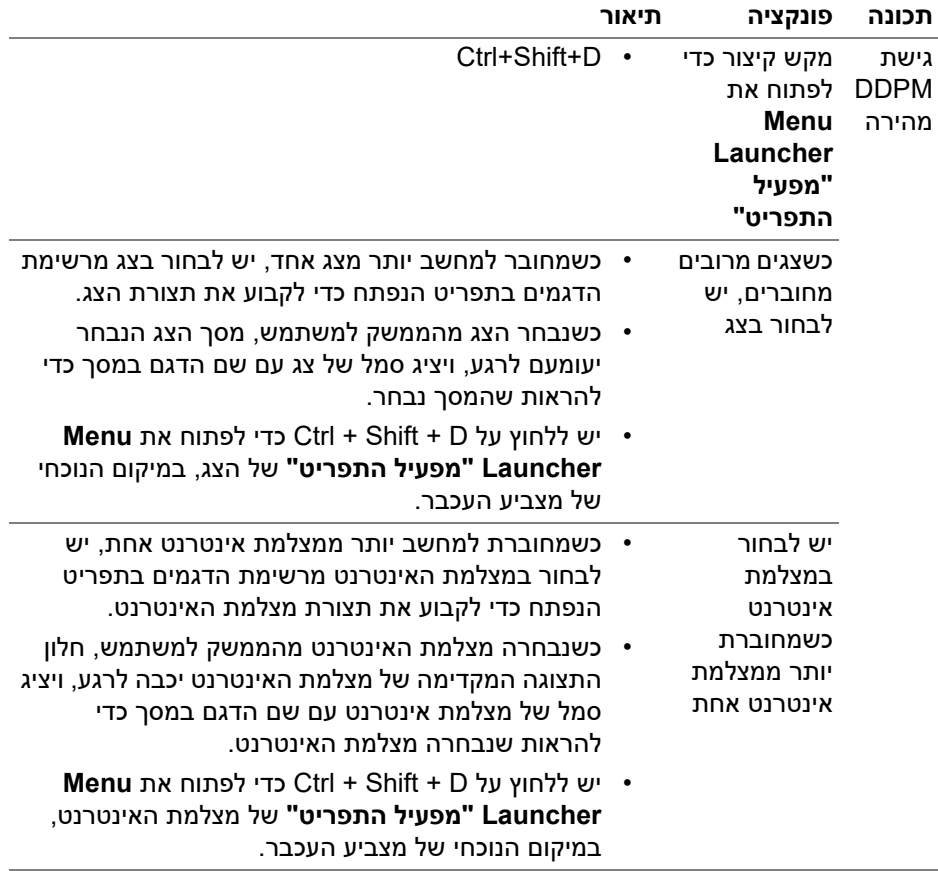

(DELL

### <span id="page-14-0"></span>**הפעלת Dell Display and Peripheral Manager**

ניתן להפעיל את Manager Peripheral and Display Dell באמצעות אחת מהדרכים הבאות:

> • יש לבצע לחיצה ימנית על הסמל של DDPM בשורת המצב ולבחור **את פתח "Open Dell Display and Peripheral Manager** .**"Dell Display and Peripheral Manager**

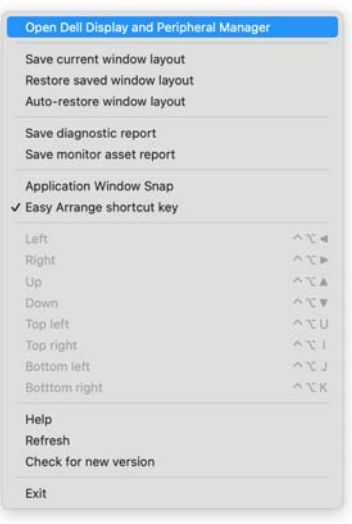

**15 │ Dell Display and Peripheral Manager הפעלת**

**D**<sup></sup>

• יש ללחוץ על הסמל DDPM ממגש המערכת כדי לפתוח את **Launcher Menu "מפעיל התפריט"**. כדי לגשת לתכונות נוספות, יש ללחוץ על סמל התפריט כדי לפתוח את התפריט הראשי.

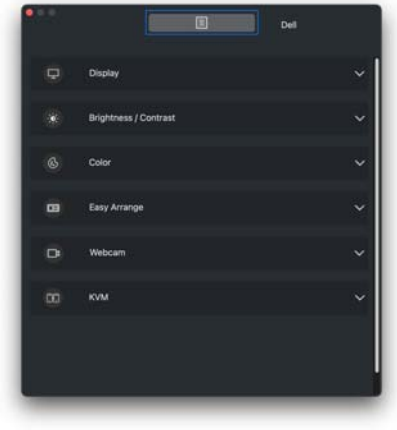

DELI

### **תפריט ראשי**

<span id="page-16-0"></span>ניתן למצוא מספר תפריטים עם תפריטי משנה בתפריט הראשי על מנת לכוונן את תכונות<br>DDPM.

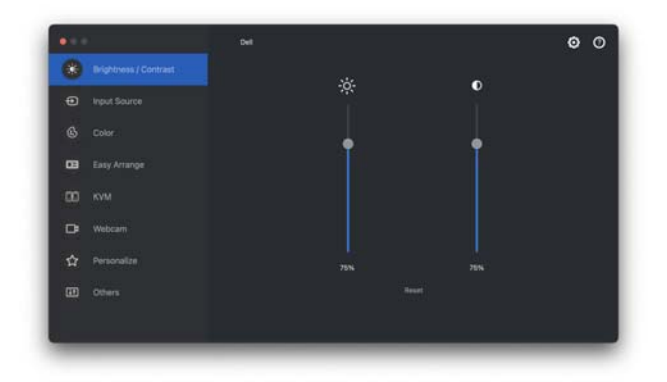

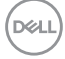

### **כוונון הבהירות והניגודיות**

<span id="page-17-0"></span>לתפריט Dell Display and Peripheral Manager מהתפריט לגשת יש **Contrast/Brightness" בהירות/ניגודיות"** כדי לשנות את רמות הבהירות והניגודיות.

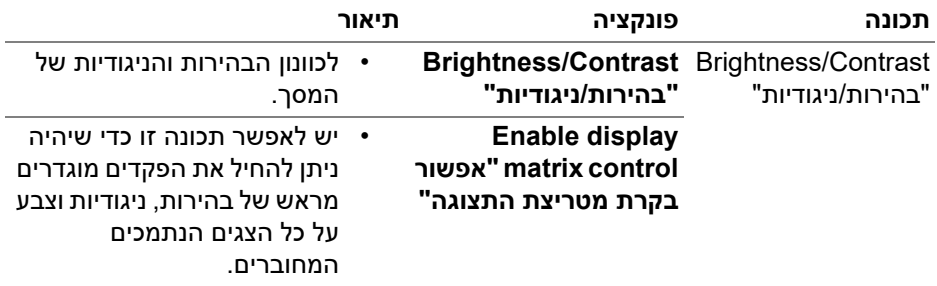

הערה: פונקציית **control matrix display Enable" אפשור בקרת מטריצת התצוגה"** פעילה כשמחוברים מספר צגים מאותו הדגם.

הערה: הערך המינימלי של הגדרת ניגודיות מוגדר ל25%- כדי לשמר את הנראות על המסך.

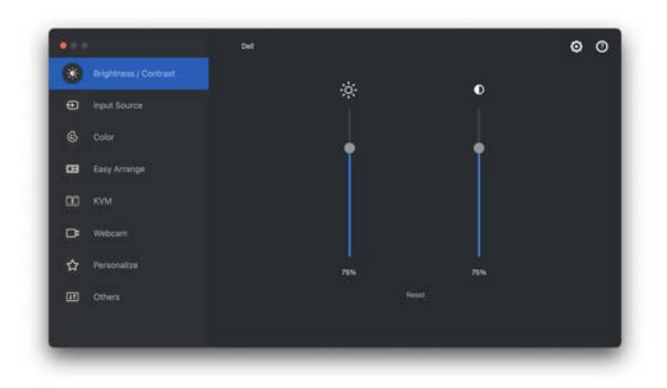

**ממשק למשתמש של חיבור צג יחיד**

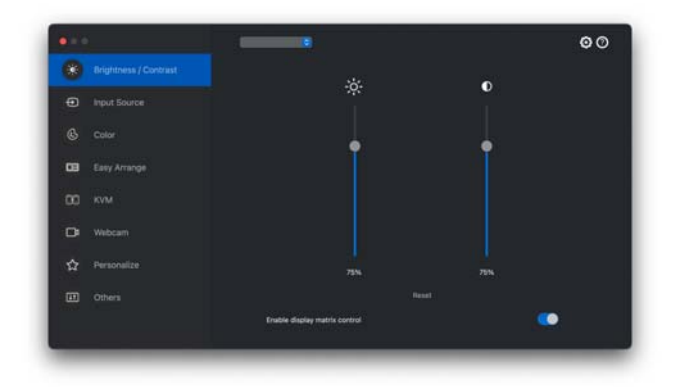

**חיבור צגים מרובים - control matrix display Enable" אפשור בקרת מטריצת התצוגה"**

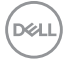

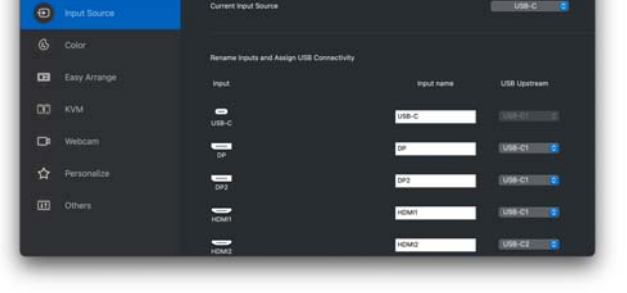

הערה: למידע נוסף על סוגי קלט זמינים, יש לעיין במדריך למשתמש של הצג.

<span id="page-19-0"></span>התפריט **Source Input" מקור קלט"** מאפשר לך לנהל סוגי קלט וידאו מרובים שמחוברים לצג ה-Dell שלך. זה מקל על החלפה בין סוגי קלט כשמבוצעת עבודה במחשבים מרובים.

be)

מתחת לאפשרות **General" כללי"**, מוצגות כל יציאות קלט וידאו זמינות בצג שלך. באפשרותך להקצות שם לכל קלט ויציאת USB במעלה הזרם.

### **ניהול סוגי קלט וידאו מרובים**

 $\circ \circ$ 

**20 │ ניהול סוגי קלט וידאו מרובים**

DEL

#### **בחירה מצב תמונה בתוך תמונה/תמונה ליד תמונה**

- <span id="page-20-0"></span>**.1** יש ללחוץ על מצב **PBP/PIP** כדי לאפשר את פונקציית המסך המפוצל בדגמים נתמכים.
	- **.2** יש ללחוץ על **Positions Between Toggle" שינוי מצב בין מיקומים"** כדי לשנות את מיקום ה-**PIP**.
- **.3** לשינוי הקלט הראשי או קלט המשנה, יש לבחור תחילה בקלט הראשי מהרשימה הנפתחת **1 Input" קלט 1"**, ולאחר מכן לבחור בקלט המשנה מהרשימה הנפתחת של **2 Input" קלט 2"**.

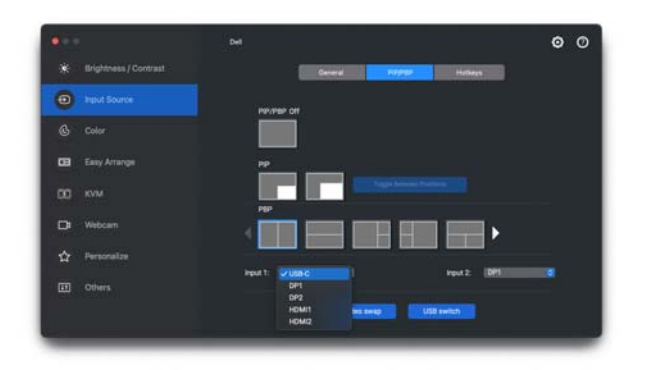

- **.4** יש ללחוץ על **Switch USB" מתג USB "**כדי להחליף את יציאת USB במעלה הזרם שמשויכת למקורות קלט פעילים.
	- **.5** יש ללחוץ על **Swap Video" החלפת וידאו"** כדי להחליף מקורות קלט.

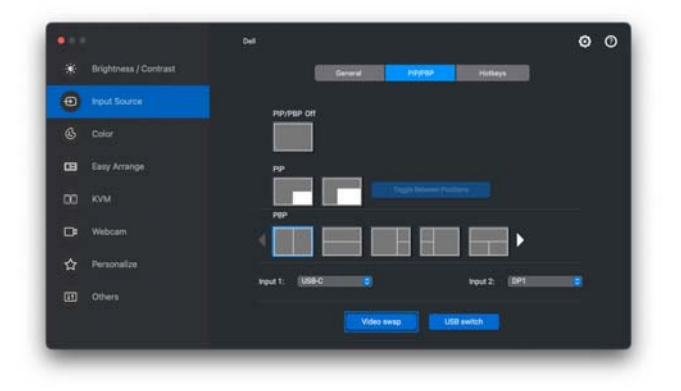

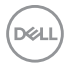

#### **הקצאת מקשי קיצור**

<span id="page-21-0"></span>ניתן להקצות מקשי קיצור לגישה מהירה לקלט המועדף, ולהחליף בין שני סוגי קלטים.

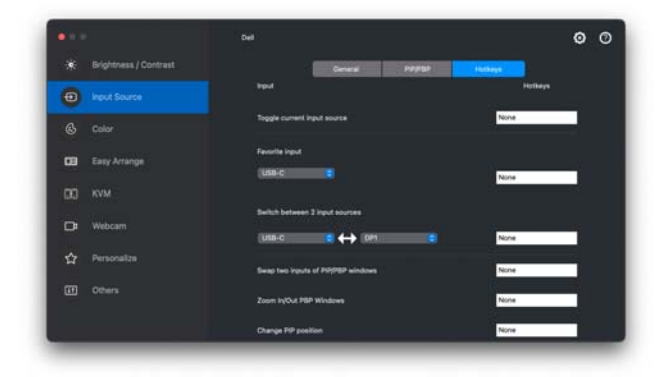

לחלופין, ניתן להחליף מקור הקלט מהרשימה הנפתחת ב-**Source Input Current" מקור קלט נוכחי"**.

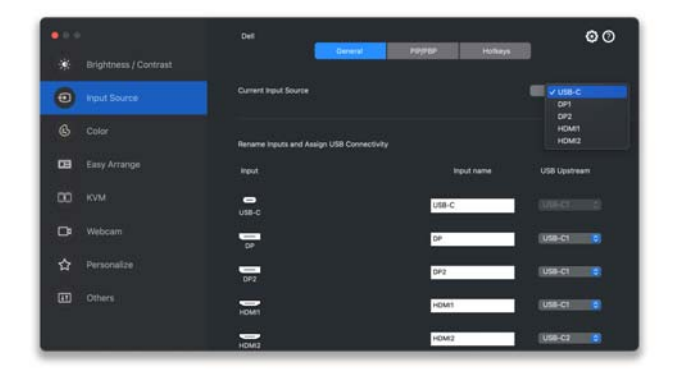

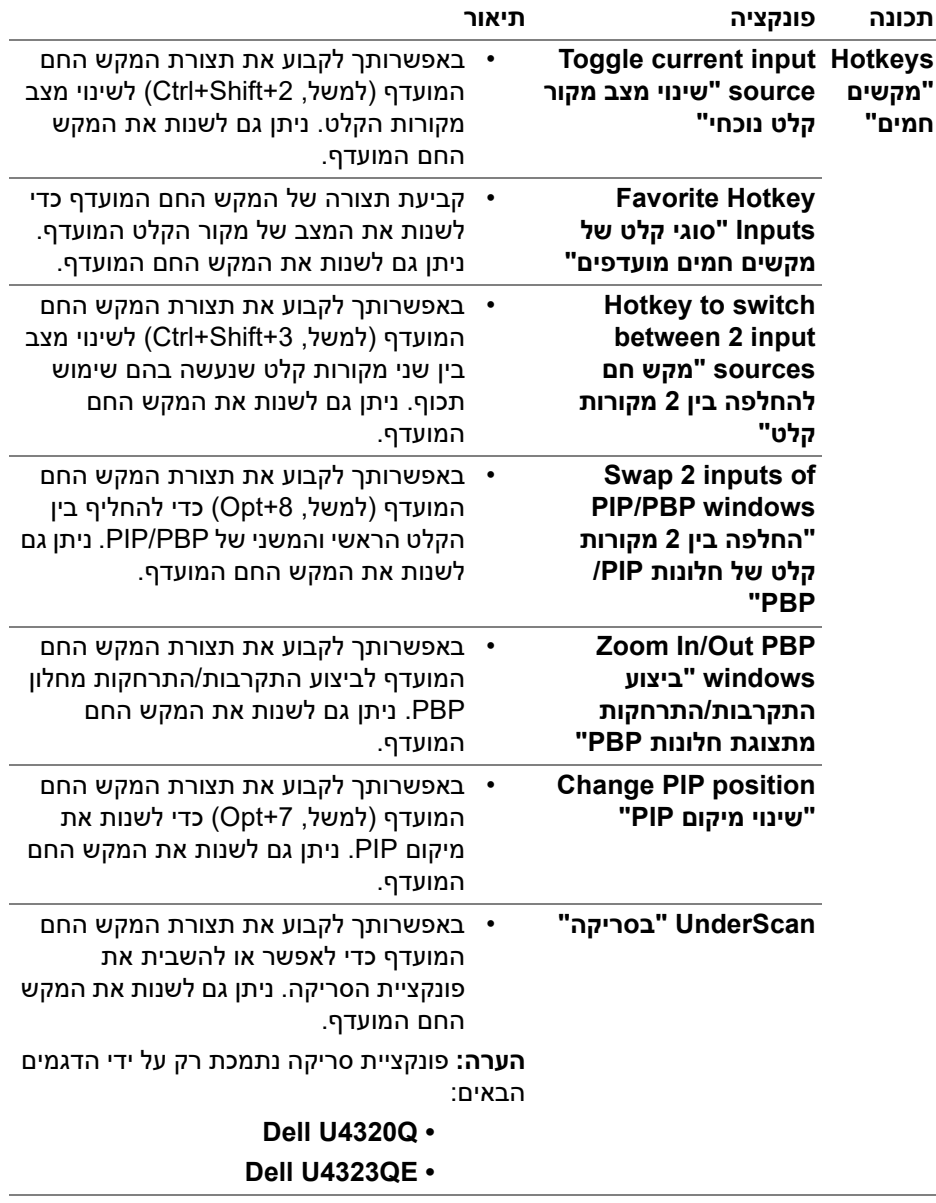

### **הגדרת מצב תצוגת הצג**

<span id="page-23-0"></span>התפריט **Color" צבע"** מאפשר לך לשייך כל מצב מוגדר מראש לאפליקציה. כאשר מאופשר למצב אוטומטית יעבור Dell Display and Peripheral Manager ,**"אוטומטי "Auto** המצב מוגדר מראש התואם, כשמופעלת האפליקציה המשויכת. יתכן שהמצב המוגדר מראש שהוקצה לאפליקציה מסוימת יהיה זהה עבור כל אחד מהצגים המחוברים או עשוי להיות שונה מצג לצג.

להוספת אפליקציה חדשה לרשימת ההקצאות, יש לעבור לכלי החיפוש כדי לחפש את האפליקציה, לגרור אותה מכלי החיפוש ולשחרר אותה ברשימה הנוכחית. יש לבחור במצב מוגדר מראש מתוך הרשימה הנפתחת של מצב מוגדר מראש כדי לשייך את המצב המוגדר מראש לאפליקציה.

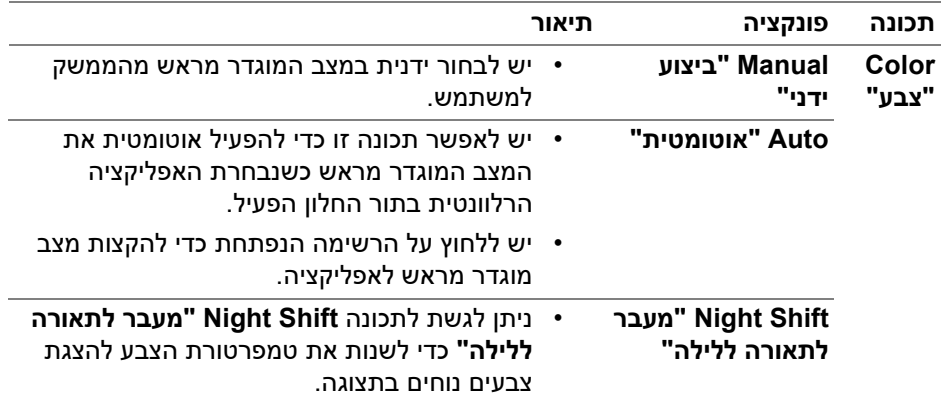

#### <span id="page-23-1"></span>**שינוי אוטו' של הגדרה מראש של צבע בעת שימוש באפליקציה ספציפית**

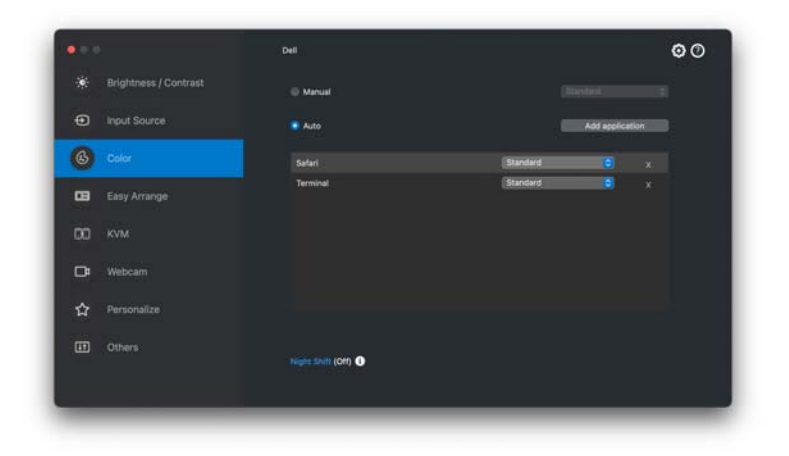

- **.1** יש לבחור בפונקציה **Auto" אוטומטי"**.
- **.2** יש ללחוץ על **application Add" הוספת אפליקציה"**.
- **.3** יש להזין את שם האפליקציה המבוקשת בשדה החיפוש.
- **.4** יש לבחור באפליקציות המבוקשות וללחוץ על **OK" אישור"**.

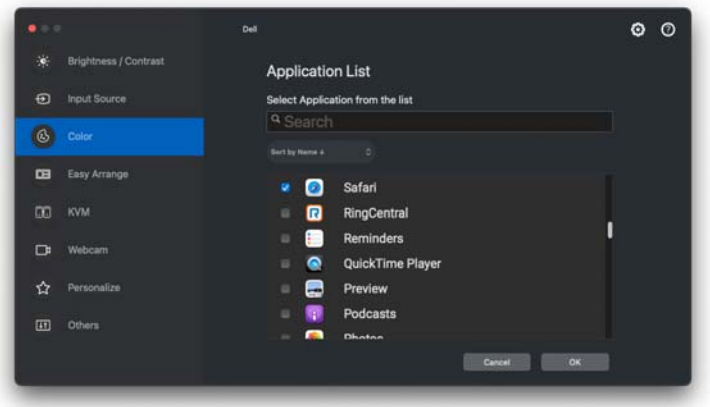

**.5** ניתן לבחור בהגדרה מראש של צבע בעת שימוש באפליקציה.

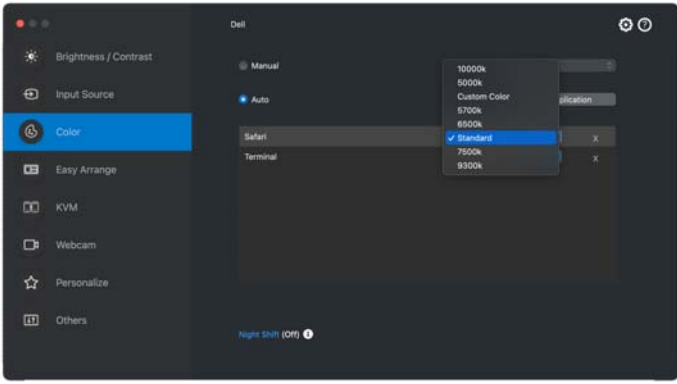

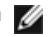

הערה: אין תמיכה בהקצאות **Mode Preset" מצב מוגדר מראש"** לקובצי אצווה, קובצי scripts, קיצורים, קבצים שאינם קובצי הפעלה כגון קובצי ארכיון או קבצים ארוזים.

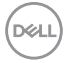

### **ארגון חלונות עם סידור בקלות**

<span id="page-25-0"></span>התפריט **Arrange Easy" סידור בקלות"** מפשט את האופן שבו מוצגים חלונות אפליקציות בצג. נדרשת לתכונה זו הרשאה מפורשת על מנת שפונקציית DDPM תסדר את האפליקציה.

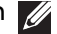

הערה: כשנעשה שימוש לראשונה באפליקציה **Arrange Easy" סידור בקלות"**, תבקש גישה לפריבילגיות **Accessibility" נגישות"** במחשב ה-Mac שלך. יש ללחוץ על **Preferences System Open" פתח העדפות מערכת"** ולמלא אחר ההוראות על המסך כדי לאפשר את הפונקציה **Accessibility" נגישות"**.

### **Layout" פריסה"**

לארגון החלונות:

- <span id="page-25-1"></span>**.1** יש לבחור מי מהפריסות המוגדרות מראש כדי לחלק באופן וירטואלי את המסך לאזורים מרובים.
- **.2** יש לגרור את האפליקציה לאזור שבחרת כדי למקם את האפליקציה באזור. האפליקציה תיצמד לאזור הנבחר.

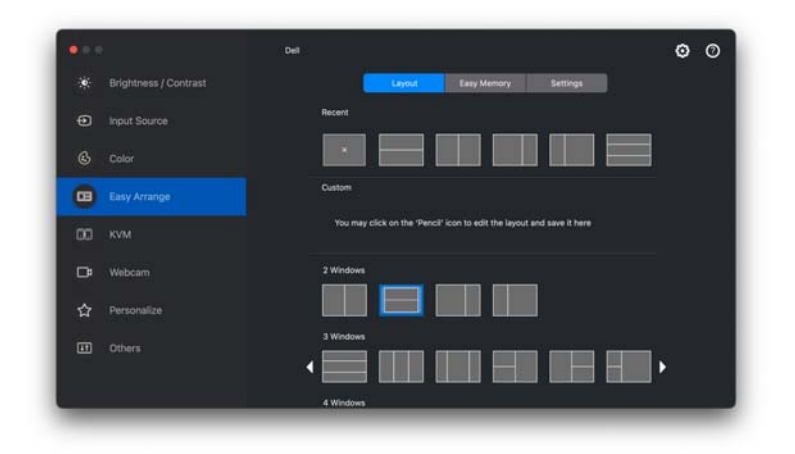

מצב לרוחב של פריסות **Arrange Easy" סידור בקלות"**

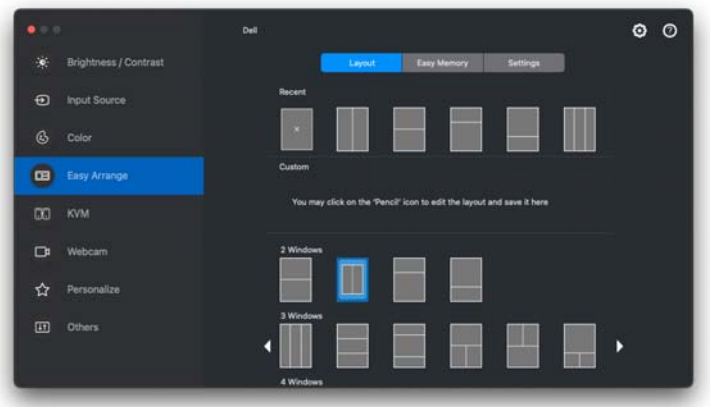

מותג מצב לאורך של פריסות **Arrange Easy" סידור בקלות"** כשהצג מסובב

#### **layout Customize" פריסה מותאמת אישית"**

כדי להתאים אישית פריסה קיימת:

<span id="page-26-0"></span>**.1** יש להעמיד את מצביע העכבר מעל הפריסה להתאמה אישית, וללחוץ על סמל העט.

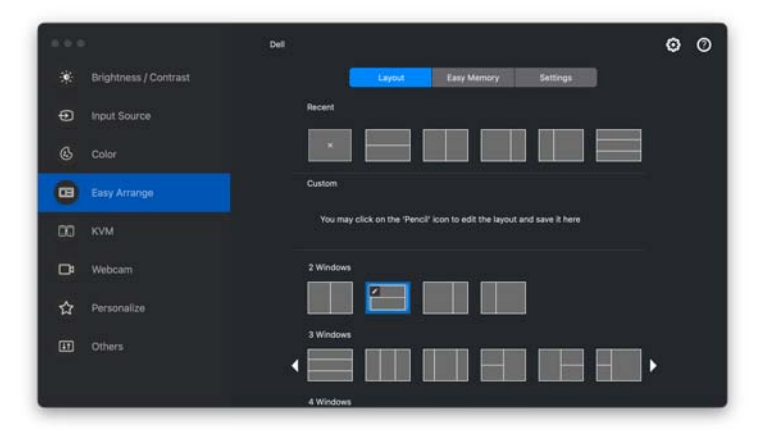

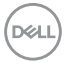

**.2** תופיע הפריסה עם קווי רשת באדום. יש ללחוץ על קו הרשת באדום כדי לכוונן את גודל ההפרדה.

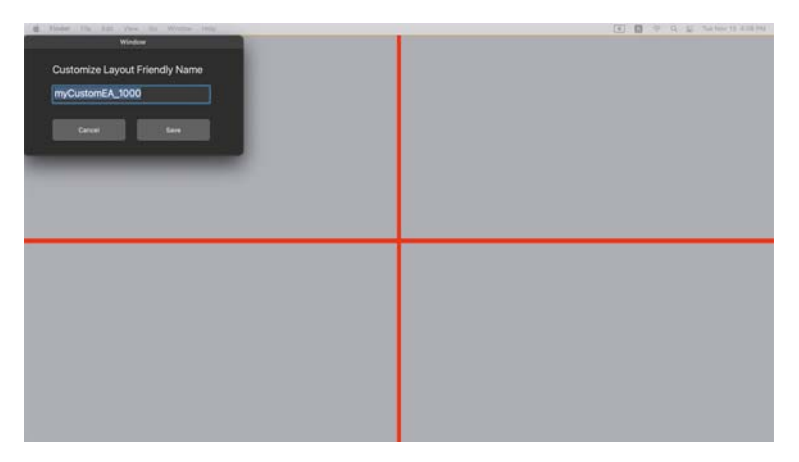

**.3** קו הרשת באדום ישנה את צבעו לירוק תוך כדי ביצוע גרירה של הקו כדי לכוונן את גודל ההפרדה. יש לשחרר את הקו לאחר שסיימת.

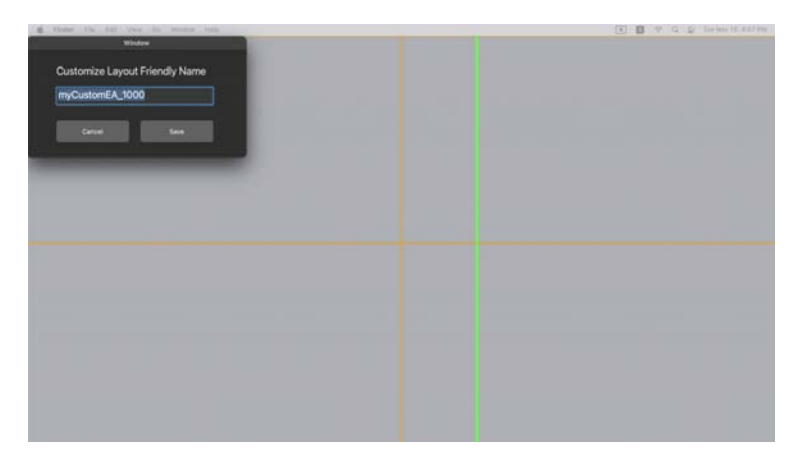

**.4** יש ללחוץ על **Save" שמור"** בתיבת הדו-שיח שמופיעה בפינה השמאלית העליונה כדי לשמור את הפריסה המותאמת אישית.

DEL

### **Memory Easy" זיכרון קל"**

<span id="page-28-0"></span>פונקציית **Memory Easy" זיכרון קל"** מאפשרת לך לשמור אפליקציה או קבצים בהפרדה המתאימה בפרופילים שונים ולשחזר אותם ידנית, לפי זמן שנקבע מראש או התחלת הפעלת המערכת.

התהליך לשחזור אפליקציות אחרות נקרא אוטומציה. נדרשת לתהליך האוטומציה הרשאה מפורשת ל-DDPM לפתוח את האפליקציה.

הערה: נדרש ממך לגבי אפליקציה שנוספת לראשונה אל **Memory Easy" זיכרון קל"** לספק הרשאה מפורשת לאוטומציה ל-DDPM. המערכת תציג את תיבת הדו-שיח של ההרשאה, ויש ללחוץ על **OK" אישור"** בתיבת דו-שיח זו. לחיצה על **t'Don Allow" לא להרשות"** תמנע מה-DDPM לפתוח את האפליקציה באופן עצמאי.

כדי ליצור ולפתוח פרופיל:

**.1** יש ללחוץ על **+** כדי ליצור פרופיל חדש.

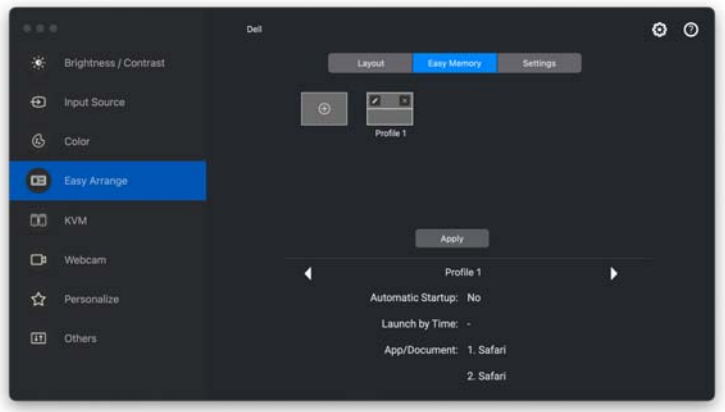

**.2** לכל פריסה יש שם פרופיל של ברירת מחדל. באפשרותך לשנות את השם. יש לבחור בפריסה. יש ללחוץ על **Next" הבא"**.

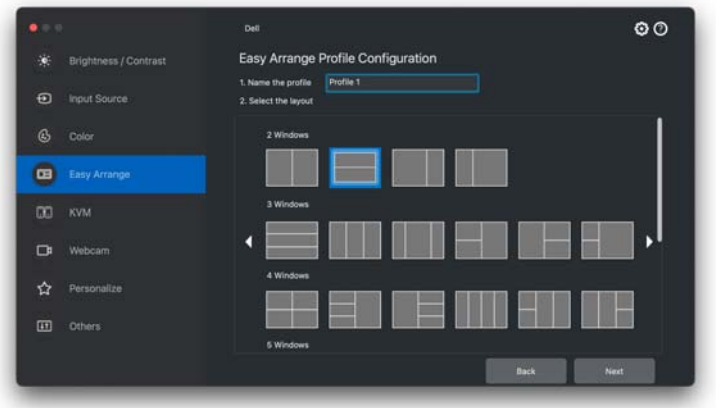

**.3** יש להקצות אפליקציה או קובץ לכל חלון. ניתן לגרור אפליקציה או קובץ ישירות לחלון. לחלופין, יש ללחוץ על **+** כדי לפתוח את רשימת האפליקציות.

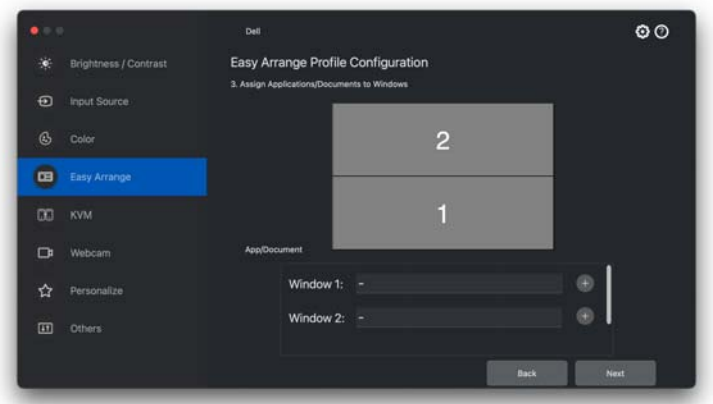

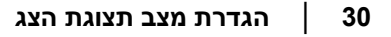

**.4** ניתן לחפש את האפליקציה או לדפדף ברשימה כדי לבחור באפליקציה. יש ללחוץ על **Folders From Select" בחירה מהתיקיות"** כדי לבחור בקובץ. יש ללחוץ על **Next "הבא"** כדי להוסיף אותו לחלון הנבחר.

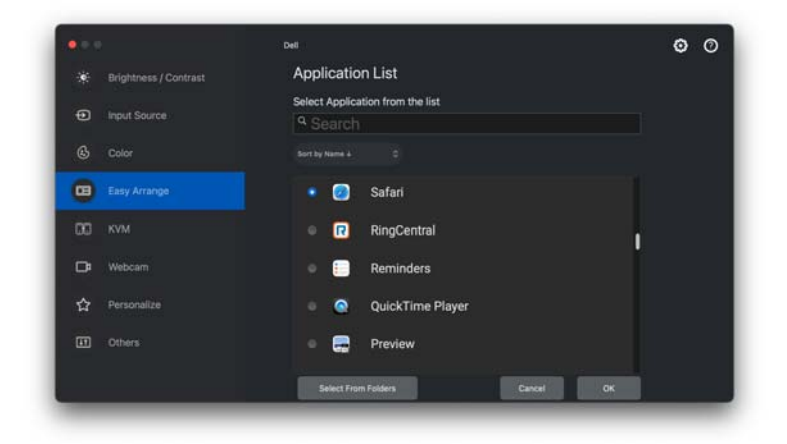

**.5** יש לבחור באחת מאפשרויות הפתיחה שניתנות. יש ללחוץ על **Finish" סיום"**.

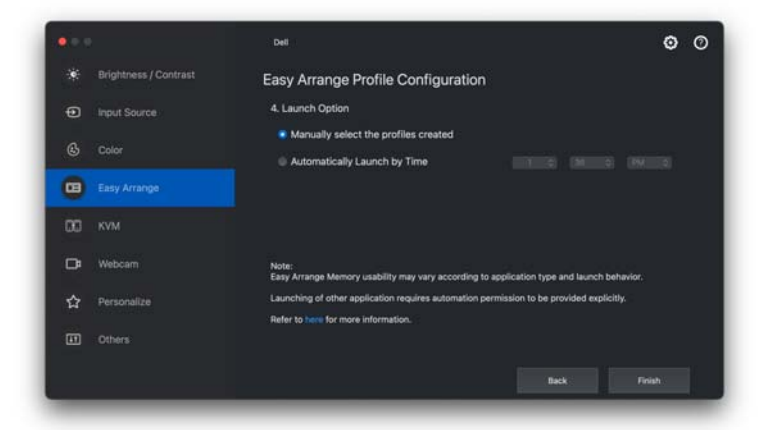

**.6** הפרופיל שנוצר יוצג בתפריט **Memory Easy" זיכרון קל"**.

**D**&LI

**.7** כדי להחיל פרופיל, יש לבחור בפרופיל להצגת סיכום התצורה, ולאחר מכן ללחוץ על **Apply" החל"** להפעלת הפרופיל.

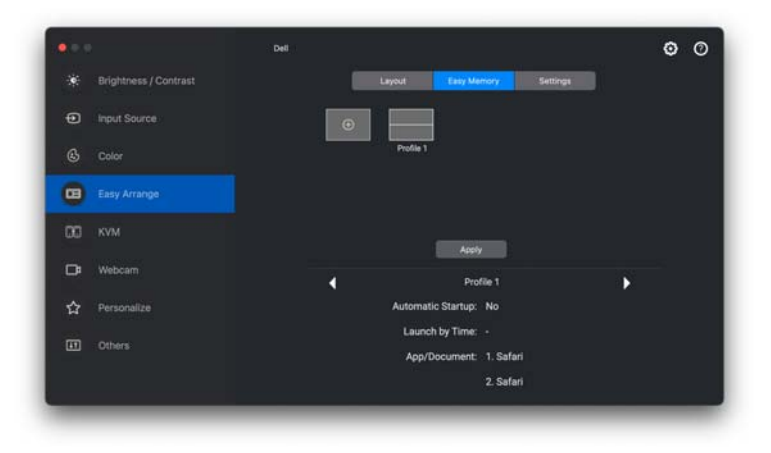

השימושיות של זיכרון **Arrange Easy" סידור בקלות"** עשויה להיות שונה בהתאם לסוג האפליקציה והתנהגות ההפעלה. פונקציית **Memory Easy" זיכרון קל"** פועלת עם אפליקציות של פרודוקטיביות כללית כגון Office Microsoft, Adobe, דפדפני אינטרנט ועוד.

יתכן שפונקציית **Memory Easy" זיכרון קל"** לא תוכל לבצע הפרדת חלון בעת ההפעלה אם אחד מהבאים מתרחש:

- האפליקציה מציגה תיבת דו-שיח קופצת עם ההפעלה (למשל, מסך התחברות, הודעת שגיאה, או קבצים שלא נשמרו)
	- האפליקציה מופעלת במצב מסך מלא
	- הקבצים נפתחים כלשוניות פרטניות במסגרת האפליקציה
		- פריסות חופפות של **Arrange Easy" סידור בקלות"**

הערה: יש לשייך את הקובץ לפתיחה עם אפליקציה נתמכת לחוויית משתמש טובה יותר.

DEL

### **Settings" הגדרות"**

קביעת תצורת העדפות אישיות.

<span id="page-32-0"></span>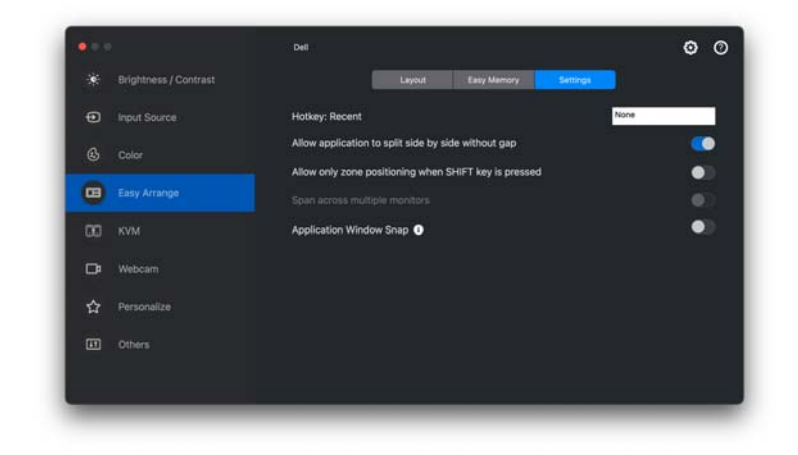

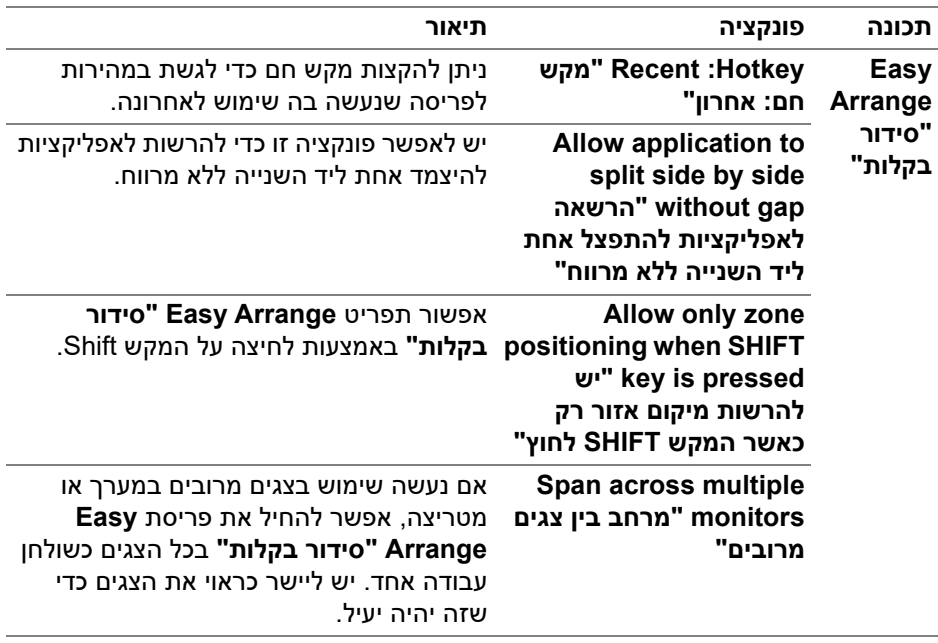

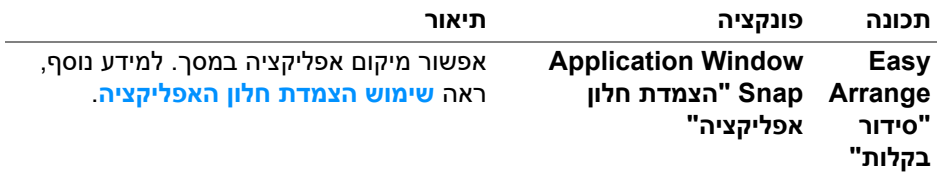

הערה: אם חלון האפליקציה לא מצליח להתאים לאזור שהוגדר על ידי **Arrange Easy "סידור בקלות"**, יתכן שהאפליקציה לא תציג כשורה.

הערה: ניתן לאפשר את פונקציית Span across multiple monitors הערה: ניתן לאפשר את פונקציית הש מרובים" רק עבור כל הצגים המחוברים בעלי אותו גודל, רזולוציה, הגדרות קנה מידה, ומוצבים זה ליד זה.

### **שימוש הצמדת חלון האפליקציה**

<span id="page-34-0"></span>הפונקציה **Snap Window Application" הצמדת חלון אפליקציה"** מיועדת לאפשר מיקום מהיר של אפליקציה בכל מסך שהוא. כשפונקציה זו מאופשרת באפליקציה Dell Display and Peripheral Manager, גרירת האפליקציה תפעיל תפריט צף שמכיל פריסות **Arrange Easy" סידור בקלות"** שנעשה בהן שימוש לאחרונה. יש לשחרר את האפליקציה באחת מהפריסות הרשומות כדי לבצע מיקום חלון.

כשמופעלת פונקציה זו, היא מחליפה את האפשרות **Arrange Easy" סידור בקלות"** ובאמצעותה המשתמש יכול להצמיד בנוחות את האפליקציה שלו לצג ולאזור המתאימים בארבע הפריסות האחרונות שנעשה בהן שימוש לאחרונה באמצעות **Arrange Easy" סידור בקלות"**.

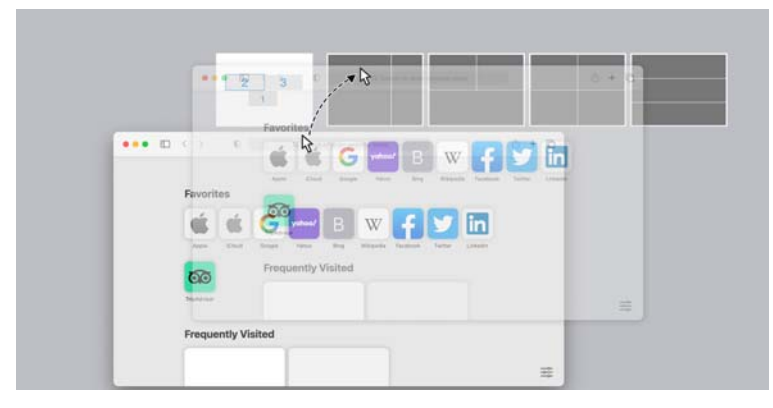

• יש לגרור את חלון האפליקציה ולשחרר אותו באחד מהאזורים בתפריט הצף.

• האפליקציה תיצמד למקומה באזור שנבחר.

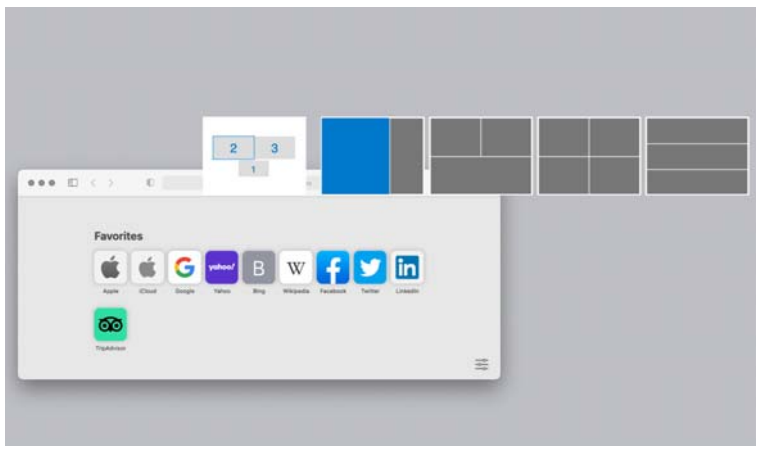

**D**&LI

ניתן לאפשר תכונה זו באמצעות אחת מהשיטות הבאות:

• יש לפתוח את אפליקציית Dell Display and Peripheral Manager, לעבור לתפריט **Arrange Easy" סידור בקלות"**, ולאפשר את פונקציית **Window Application Snap" הצמדת חלון אפליקציה"**.

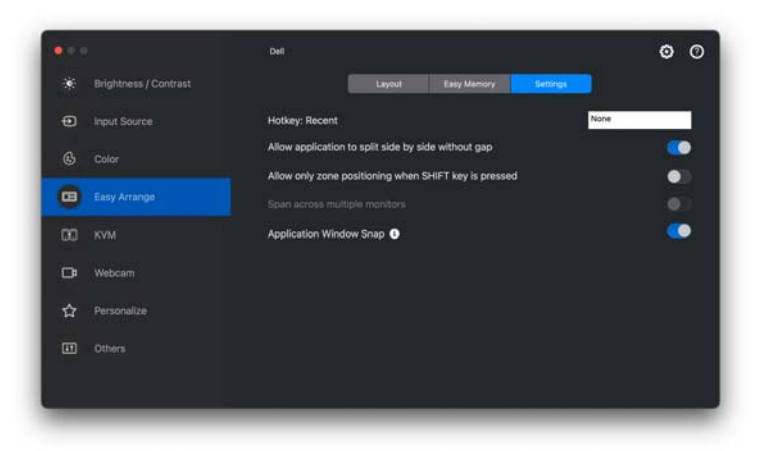

• יש ללחוץ עם הלחצן הימני של העכבר על הסמל DDPM בשורת המצב ולבחור באפשרות **Snap Window Application" הצמדת חלון אפליקציה"** כדי לאפשר את הפונקציה.

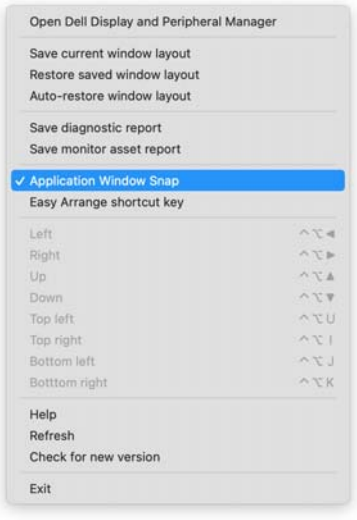

**D**<sup></sup>

### **USB KVM - הגדרת ה**

<span id="page-36-0"></span>לגבי צגים שתומכים בתכונת KVM, כל לקוח שהוא יכול לשתף את המקלדת והעכבר<br>המחוברים שלהם עם לקוח מחובר אחר לאחר ביצוע ההגדרה.

, ולמלא אחר תזרים ההוראות על המסך להגדרת המכשירים שמחברים לצג. לביצוע ההגדרה, יש לבחור **KVM USB**, ללחוץ על **Next" הבא"**

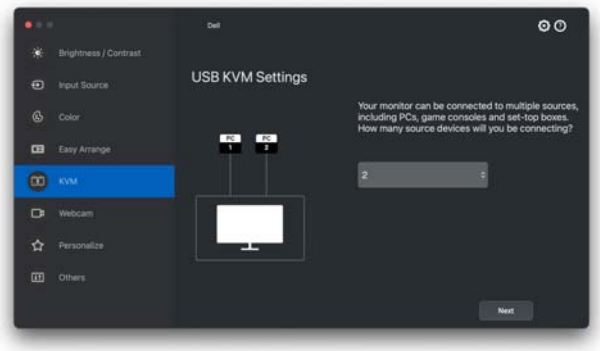

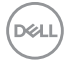

תזרים ההוראות על המסך להתקנה מוצג בצילומי המסך הבאים.

**.1** יש לבחור במספר המקורות אליהם הצג שלך מחובר.

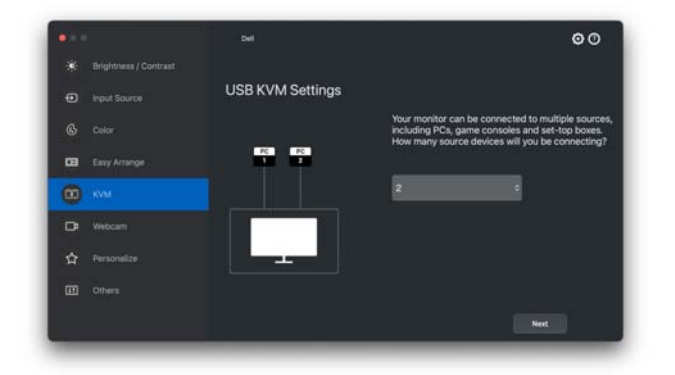

**.2** יש לשייך את מקורות הקלט עם מחברי USB ולהקצות את השמות המועדפים.

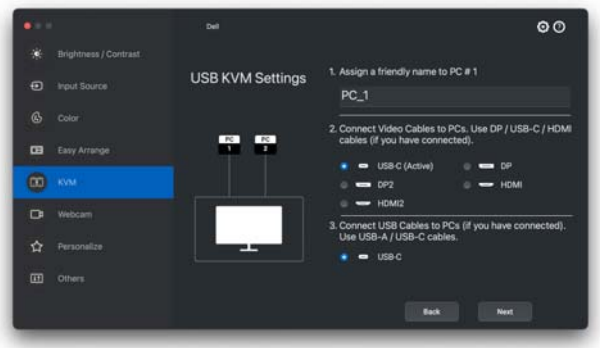

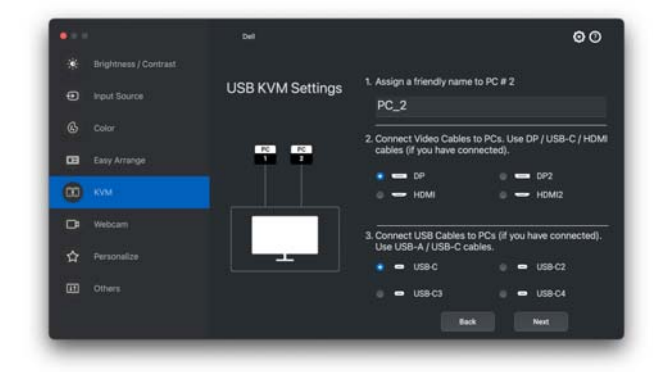

DELI

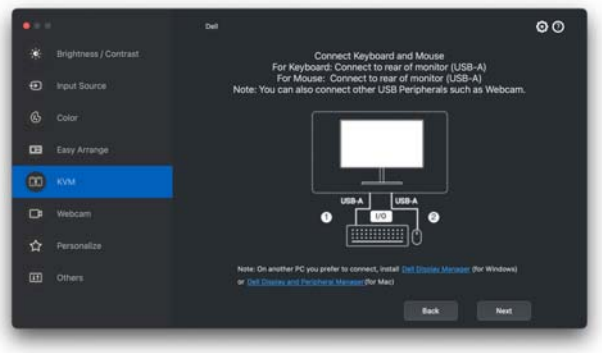

**.3** יש לבחור הפרדת מסך מועדפת.

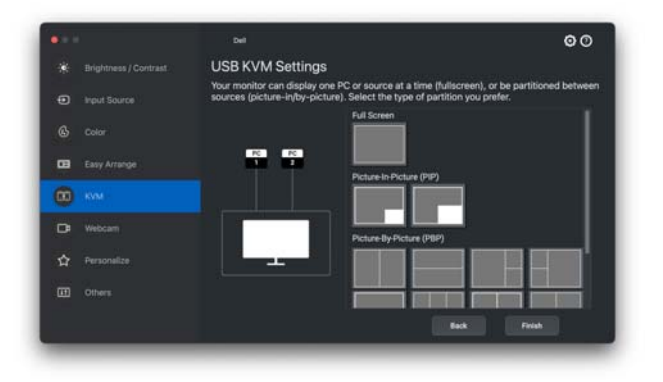

**.4** יש ללחוץ על **Next" הבא"** כדי לשמור ולצאת מהגדרת KVM USB.

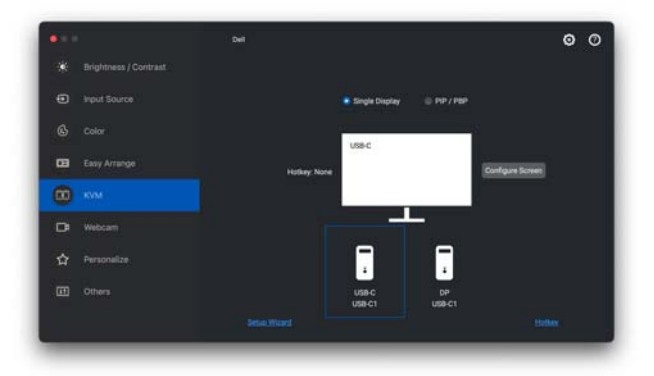

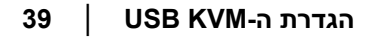

**DELL** 

הערה: האפליקציה Dell Display and Peripheral Manager מתקשרת עם הצג שלך אפילו כשהצג שלך מציג וידאו ממחשב אחר. אפשר להתקין את האפליקציה לעתים אותך שמשמש במחשב Dell Display and Peripheral Manager קרובות, ולשלוט ממנו בהחלפת סוגי קלט. אפשר גם להתקין את האפליקציה .לצג שמחוברים אחרים במחשבים Dell Display and Peripheral Manager

#### **שינוי תצורת KVM**

<span id="page-39-0"></span>ניתן לשנות את תצורת **KVM** לאחר השלמת התקנת KVM באמצעות הפעלה חוזרת של הוראות ההתקנה או שינוי תצורת המסך על ידי לחיצה על **Screen Configure" קביעת תצורה למסך"**.

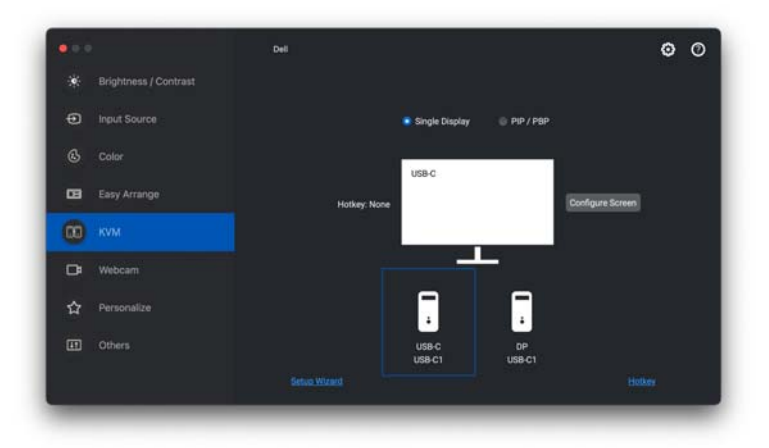

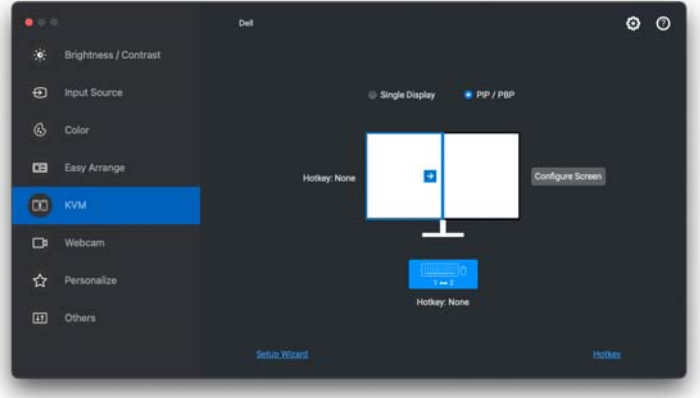

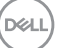

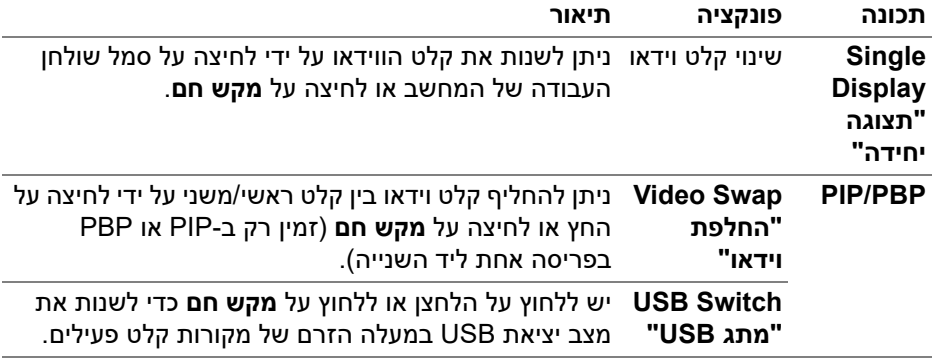

**.1** יש ללחוץ על **Screen Configure KVM" קביעת תצורת מסך של KVM "**כדי לשנות את פריסת המסך.

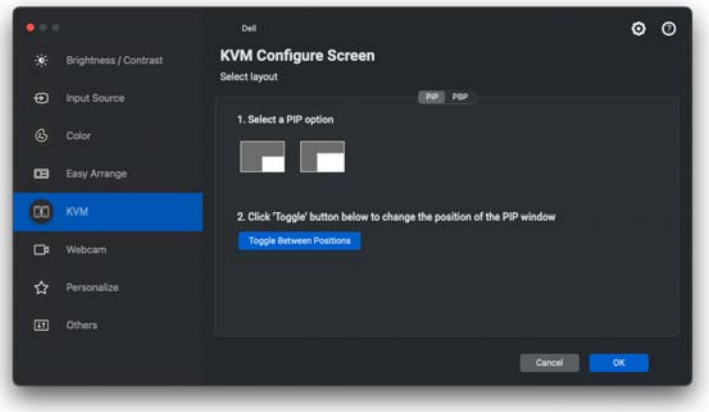

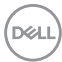

**.2** יש ללחוץ על **Hotkeys" מקשים חמים"** כדי לקבוע תצורת מקשים חמים של KVM.

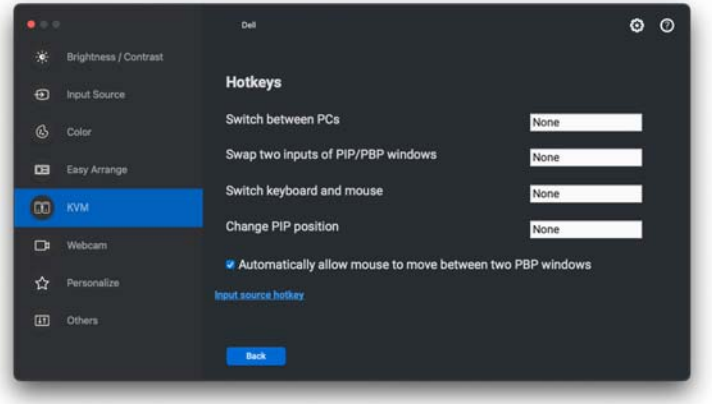

הערה: יוצגו רק מקשים חמים רלוונטיים בהתאם לתצורת המסך שלך.

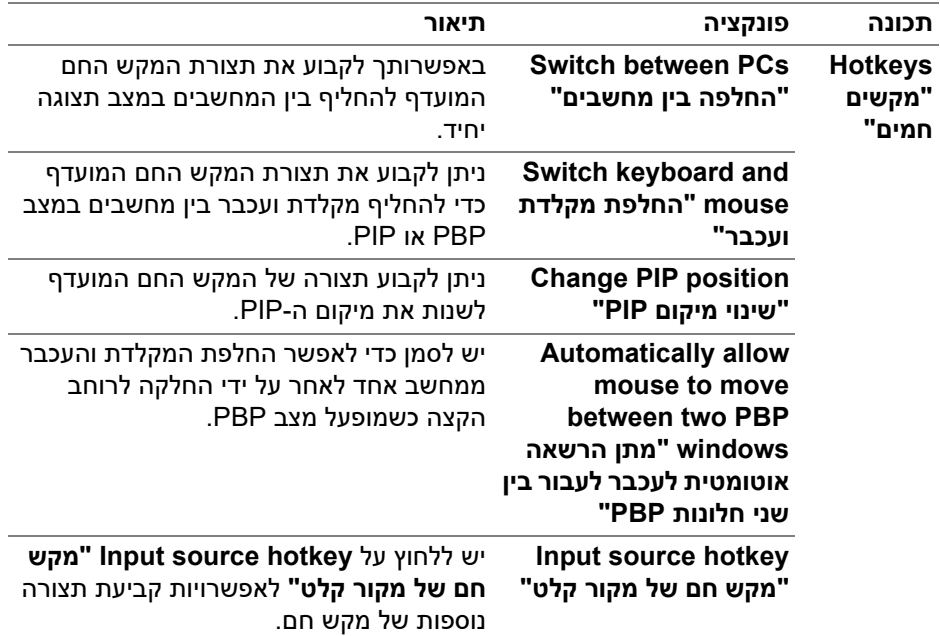

DELI

### **שימוש במצלמת האינטרנט**

#### **קביעת תצורת מצלמת אינטרנט**

<span id="page-42-1"></span><span id="page-42-0"></span>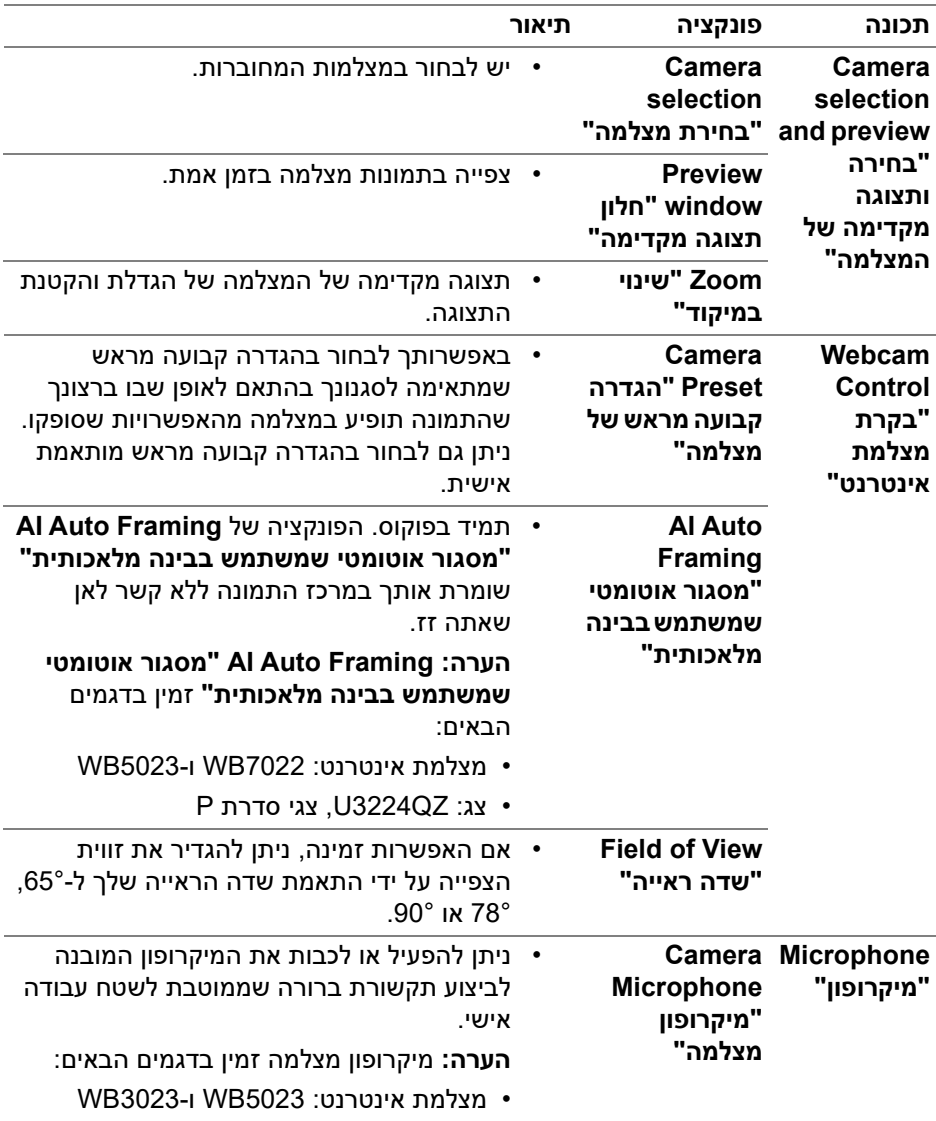

הערה: כשנעשה שימוש לראשונה ב-**Camera" מצלמה"**, האפליקציה תבקש גישה לפריבילגיות **Camera" מצלמה"** במחשב ה-Mac שלך. יש ללחוץ על **Open Preferences System" פתח העדפות מערכת"** ולמלא אחר ההוראות על המסך כדי לאפשר את **Camera" מצלמה"**.

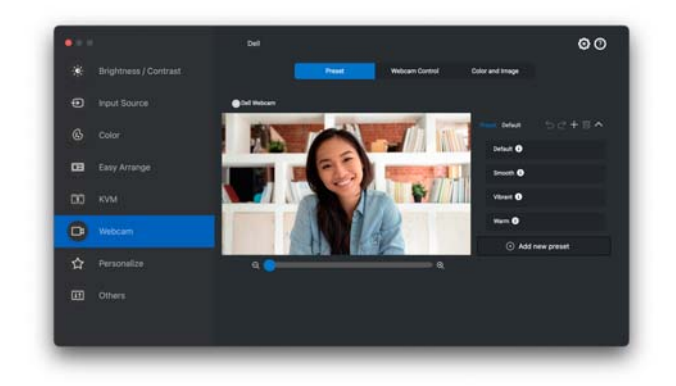

#### **Control Webcam" בקרת מצלמת אינטרנט"**

<span id="page-43-0"></span>ניתן לכוונן את **Framing Auto AI" מסגור אוטומטי שמשתמש בבינה מלאכותית"** (במידה שיש זמינות), **View of Field" שדה ראייה"**, Zoom" שינוי במיקוד", **Autofocus" מיקוד אוטומטי"**, **Priority" עדיפות"**, ומעבר המצלמה מהחלק של **Control Webcam" בקרת מצלמת אינטרנט"** של הממשק למשתמש.

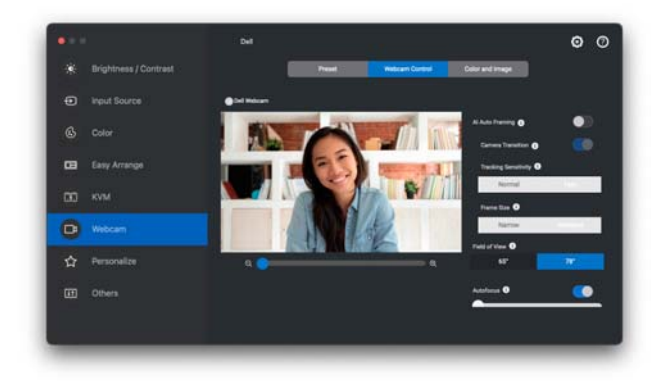

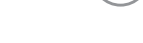

**D**<sup></sup>

### **"ותמונה צבע "Color and Image**

<span id="page-44-0"></span>ניתן לכוונן את התיקון האוטומטי לאיכות תמונה מיטבית בתנאי תאורה שונים על ידי שימוש ב- **HDR**) טווח דינמי גבוה). הגדרות אחרות כגון **Balance White Auto" איזון לבן אוטומטי"**, **Saturation** ,**"ניגודיות "Contrast** ,**"חדות "Sharpness** ,**"בהירות "Brightness "רוויה"** וכן **Flicker Anti" נגד ריצוד"** של Webcam Dell" מצלמת אינטרנט Dell "מקלות על קבלת תמונה לבחירתך. הממשק למשתמש הוא פשוט ואינטואיטיבי כדי להשיג מטרה זו.

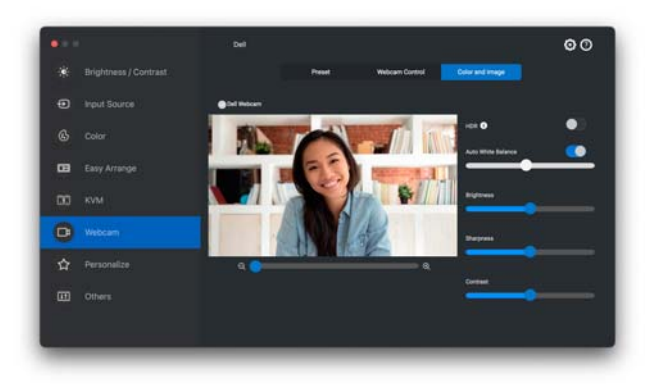

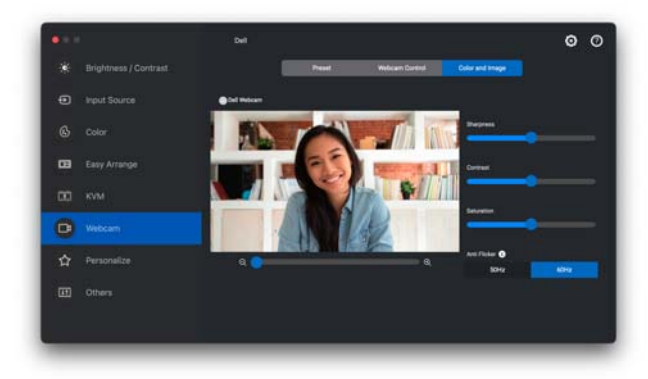

הערה: התכונות של **Framing Auto AI" מסגור אוטומטי שמשתמש בבינה מלאכותית"** (במידה שזמין) וכן **HDR** זמינות בכל התצוגות של Dell ומצלמות האינטרנט של Dell שמחוברות ל-Mac באמצעות סוג כלשהו של כבל USB, חוץ מהדגם הבא שיש לחבר ל-Mac באמצעות כבל 3.0 USB:

• מצלמת אינטרנט: 7022WB

כשנעשה שימוש לראשונה במצלמה, האפליקציה תבקש גישה לפריבילגיות **Camera "מצלמה"** במחשב ה-Mac שלך. יש ללחוץ על **Preferences System Open" פתח העדפות מערכת"** ולמלא אחר ההוראות על המסך כדי לאפשר את **Camera" מצלמה"**.

### **התאמה אישית של הגדרות**

#### **שינוי תצורת מפעיל התפריט**

<span id="page-45-1"></span><span id="page-45-0"></span>**.1** יש ללחוץ על **Configure" קביעת תצורה"** לשינוי פונקציית הגישה המהירה באפשרות **Launcher Menu" מפעיל התפריט"**.

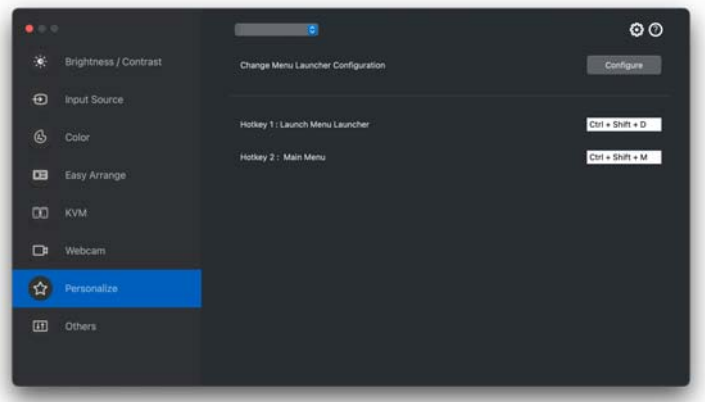

**.2** יש לבחור בפונקציה מהרשימה הנפתחת. יש ללחוץ על **Function Add" הוספת פונקציה"** כדי להוסיף פונקציות נוספות אל **Launcher Menu" מפעיל התפריט"**.

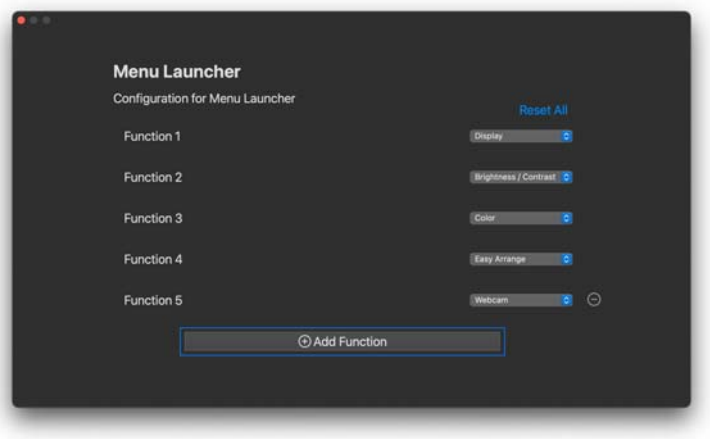

**.3** יש ללחוץ על **All Reset" איפוס הכל"** כדי לאפס את הפונקציות של **Menu Launcher" מפעיל התפריט"**.

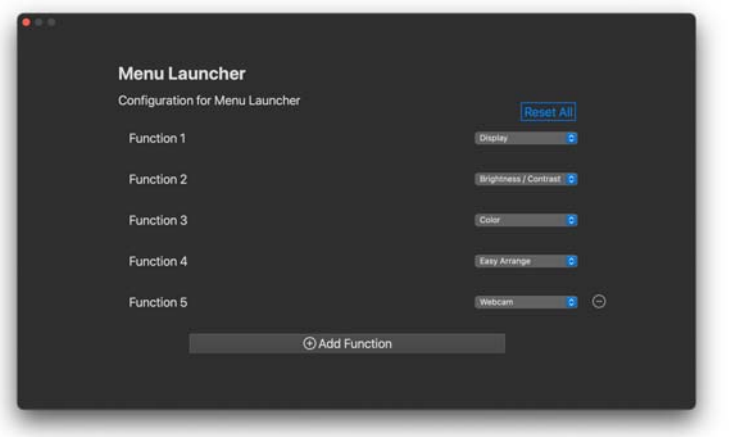

הערה: יתכן שהפונקציות הזמינות יהיו שונות בהתאם לתצורת הצג שלך.

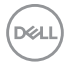

### **שינוי תצורת המקש החם של הפעלת DDPM**

<span id="page-47-0"></span>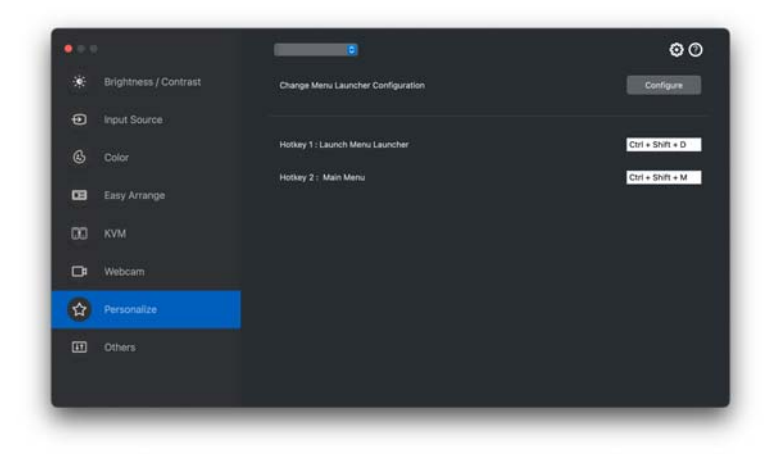

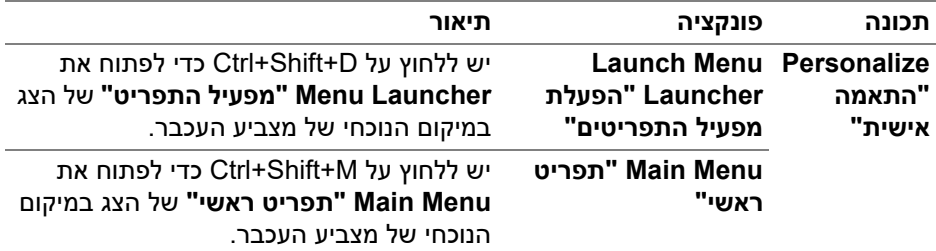

### **החלת תכונות לחיסכון בחשמל**

<span id="page-48-0"></span>בדגמים נתמכים של Dell, אפשרויות חיסכון בחשמל של PowerNap זמינות בתפריט **Others" אחרים"**. באפשרותך לבחור להגדיר את בהירות הצג לרמה המינימלית, או להרדים את הצג כששומר המסך מופעל.

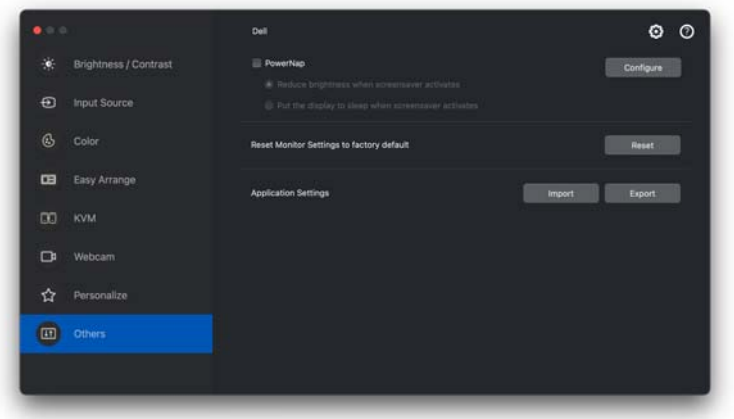

הערה: האפשרות **PowerNap** מושבתת במצב PBP או PIP כדי למנוע הפרעה לפעילויות הרגילות.

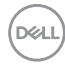

### **ניהול צבעים**

<span id="page-49-0"></span>תכונה זו מספקת את חוויית הצבעים המיטבית, על ידי התאמה של מרחב הצבע של הצג עם .International Color Consortium (ICC) פרופיל

בדגמים נתמכים של Dell, זמינות אפשרויות של **Management Color" ניהול צבעים"** תחת התפריט **Others" אחרים"**. ניתן לבחור **default the adjust Automatically כוונון "color profile in Mac when the color preset in monitor is changed אוטומטי את פרופיל ברירת המחדל של הצבעים ב-Mac כשמבוצע שינוי בהגדרה מראש Automatically change the color preset based on the** או**" בצג הצבעים של profile ICC the in change" שינוי אוטומטי של ההגדרה מראש של הצבעים על סמך שינוי בפרופיל ה-ICC"**.

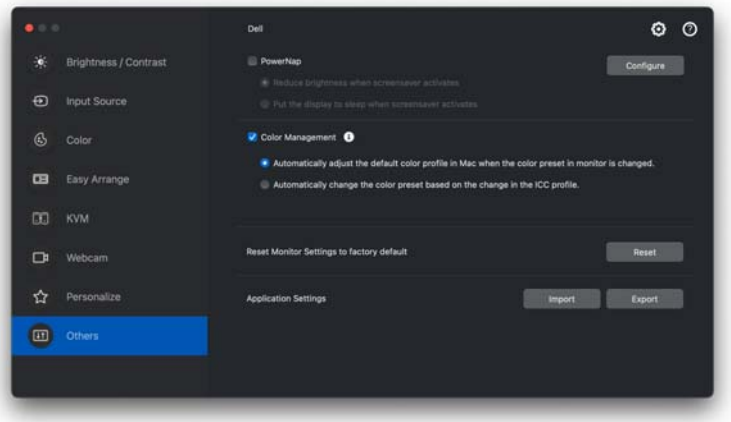

#### <span id="page-49-1"></span>**כוונון אוטומטי את פרופיל ברירת המחדל של הצבעים ב-Mac כשמבוצע שינוי בהגדרה מראש של הצבעים בצג**

פרופיל הצבע המתאים יוגדר לברירת המחדל ב-Mac כשמבוצע שינוי בהגדרה מראש של הצבעים מתפריט תצוגת המסך של הצג.

#### <span id="page-49-2"></span>**שינוי אוטומטי של ההגדרה מראש של הצבעים על סמך שינוי בפרופיל ה- ICC**

ההגדרה מראש של הצבעים המתאימים יוגדרו בצג כשיבוצע שינוי בפרופיל ה-ICC ב-Mac. ניתן ללחוץ על קישור פרופיל ה-ICC כדי להוסיף את פרופיל הצבעים שהותקן בשביל הצג.

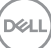

#### **שינוי פרופיל ICC ב-Mac**

<span id="page-50-0"></span>**.1** יש לפתוח את אפליקציית **Utility ColorSync** ב-Mac. יש למצוא את התצוגה הנוכחית, ללחוץ על הרשימה הנפתחת של **Profiles Current" פרופילים נוכחים"** , ולבחור **...Other" אחר..."**.

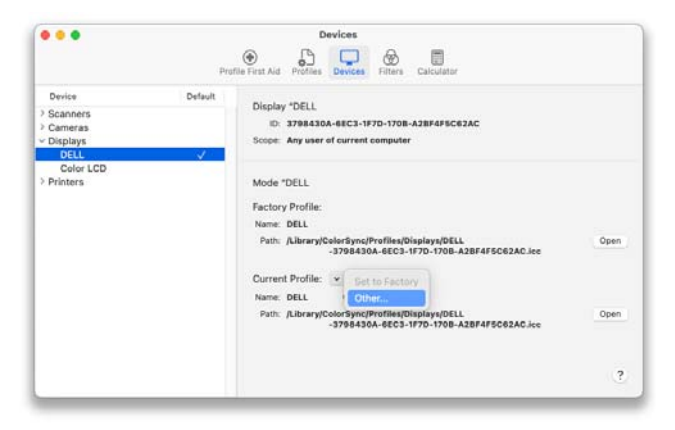

**.2** יש לבחור בפרופיל (קובץ .icm (שברצונך להחיל.

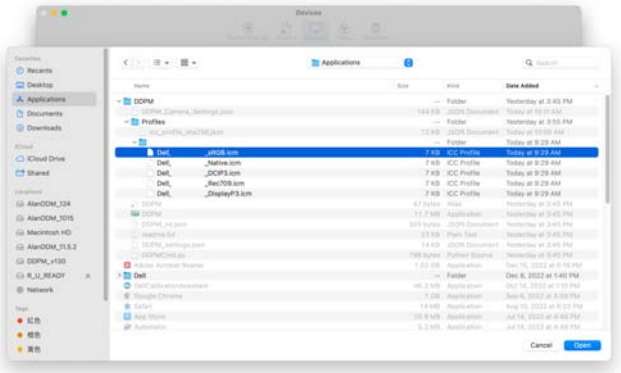

**.3** פונקציית DDPM תחיל את הגדרת הצבע המתאימה לתצוגת המסך של הצג שלך.

**D**&LI

### **ייבוא/ייצוא הגדרות אפליקציה**

<span id="page-51-0"></span>ניתן להשתמש בפונקציה זו כדי לייצא את הגדרות הצג מצג אחד, ולייבא לצג אחר של אותו הדגם.

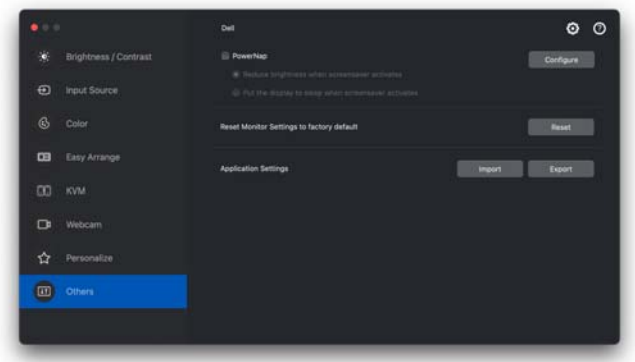

**.1** יש ללחוץ על **Export" ייצוא"** כדי לאחסן עותק של האפליקציה והגדרות הצג של הצג שנבחר לקובץ וללחוץ על **OK" אישור"** כשהייצוא הושלם בהצלחה.

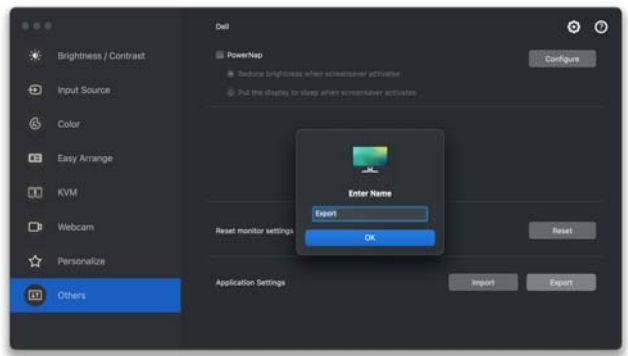

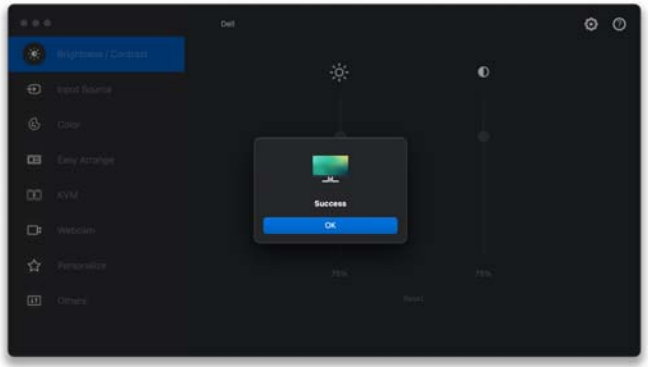

**.2** כדי לייבא את ההגדרות מקובץ שיוצא בעבר, יש ללחוץ על **Import" ייבוא"** ולבחור בקובץ. הגדרות הצג יוחלו על התצוגות המחוברות של אותו הדגם.

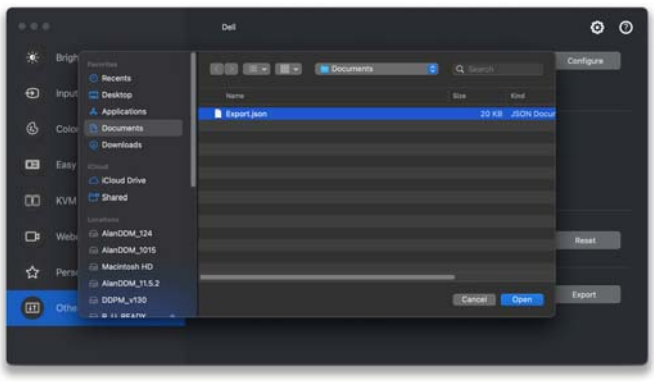

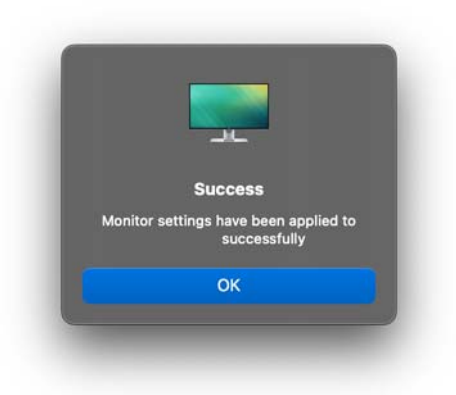

(dell

### **אחזור מיקומי אפליקציות**

<span id="page-54-0"></span>באפשרות אפליקציית Dell Display and Peripheral Manager לסייע לך לאחזר חלונות אפליקציות למיקומים שלהם כשתחבר מחדש את המחשב שלך לצג/ים. אפשר לגשת לתכונה זו על ידי לחיצה ימנית על הסמל של Manager Peripheral and Display Dell שבמגש ההודעות.

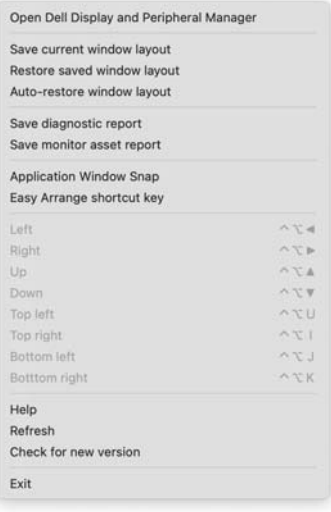

**D**<sup></sup>

כדי לחזור לפריסה מועדפת, יש לבחור תחילה באפשרות **layout window current Save "שמור פריסה נוכחית של חלון"** ולאחר מכן **layout window saved Restore" אחזור פריסת חלונות שמורה"**.

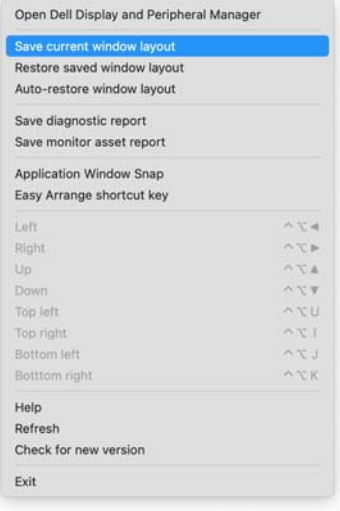

אם בחרת **layout window restore-Auto" אחזור אוטומטי של פריסת חלונות"**, יבוצע מעקב אחר מיקומי חלונות האפליקציות שלך ושמירה בזיכרון של האפליקציה .Dell Display and Peripheral Manager Dell Display and Peripheral Manager תמקם אוטומטית את חלונות האפליקציות במיקומים המקוריים שלהם כשתחבר מחדש את המחשב שלך לצג/ים.

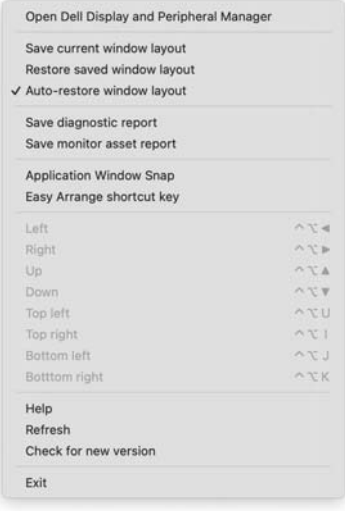

הערה: אם מושבתת **layout window restore-Auto" אחזור אוטומטי של פריסת חלונות"**, יש לעבור אל **Preferences System" העדפות מערכת" - Bar Menu & Dock" סרגל עגינה ותפריטים"**, ולאפשר את **לסמל חלונות צמצום "Minimize windows into application icon האפליקציה"**.

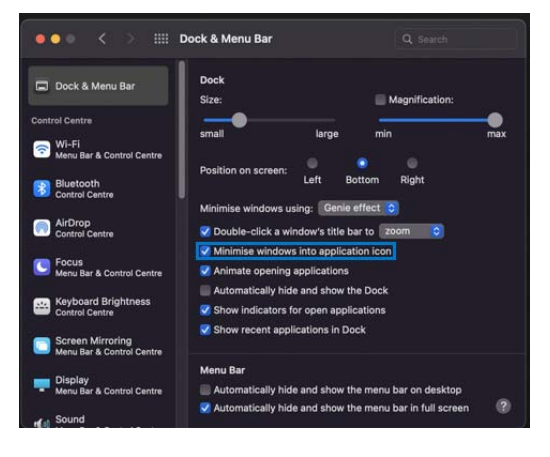

**D**&LI

אפשר להשתמש בצגים עם דגמים או רזולוציות שונים בשגרה היומית שלך, וניתן להחיל בהם פריסות שונות של חלונות. האפליקציה Manager Peripheral and Display Dell רושמת את הצג שחיברת שוב ותאחזר בהתאם את מיקומי האפליקציות.

במקרה שיש צורך להחליף צג בקביעת תצורת מטריצת צג, ניתן לשמור את פריסת החלון לפני ביצוע ההחלפה, ולאחזר את הפריסה לאחר שחובר צג חדש.

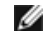

הערה: יש להמשיך בהפעלת האפליקציות שלך כדי להפיק תועלת מתכונה זו. האפליקציה Manager Peripheral and Display Dell לא תפעיל אפליקציות. יש להשתמש בפונקציה **Memory Easy" זיכרון קל"** למשימות שמבצעים לעתים תכופות.

### **הגדרות נוספות**

<span id="page-58-0"></span>קיימות הגדרות נוספות תחת **Settings" הגדרות"**. יש ללחוץ על הסמל **Settings "הגדרות"** כדי לבצע שינויים.

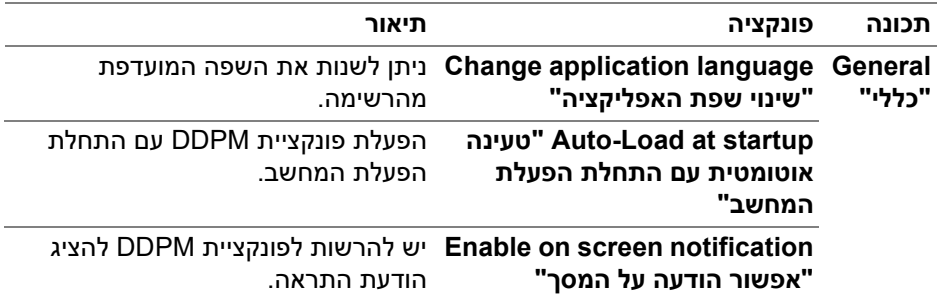

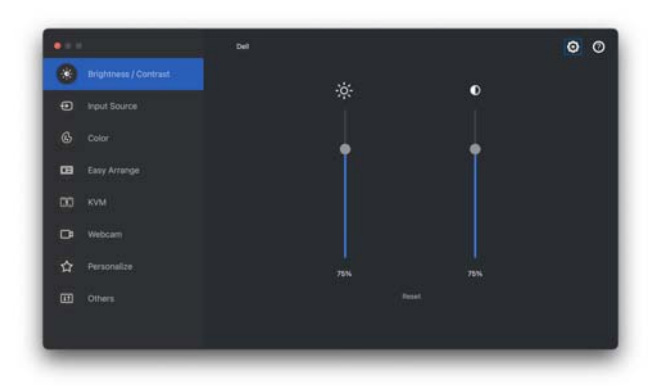

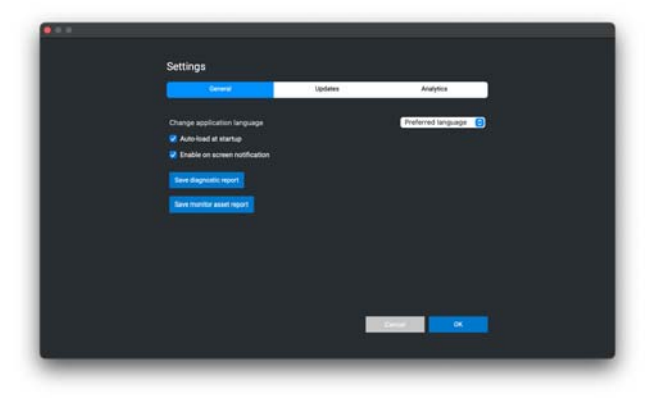

(dell

### <span id="page-59-0"></span>**עדכון תוכנת DDPM, קושחת צג וקושחת מצלמת אינטרנט**

אם המחשב מחובר לאינטרנט, תופיע לך ההודעה לשדרג את DDPM, קושחת צג או קושחת מצלמת האינטרנט לגירסה חדשה יותר כשהיא זמינה. מומלץ להוריד ולהתקין את האפליקציה העדכנית ביותר של DDPM וקושחת הצג או מצלמת האינטרנט.

#### **עדכון תוכנת DDPM**

DEL

<span id="page-59-1"></span>ניתן גם לבדוק אם יש גירסה חדשה של DDPM על ידי לחיצה עם הלחצן הימני על הסמל של .Dell Display and Peripheral Manager

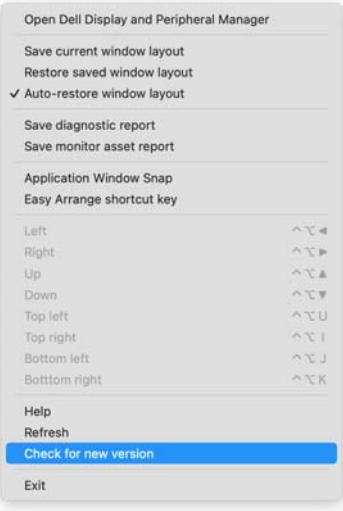

**60 │ עדכון תוכנת DDPM, קושחת צג וקושחת מצלמת אינטרנט**

יש ללחוץ על **Update" עדכון"** באפשרות **Settings" הגדרות"** כדי לעדכן את תוכנת DDPM או את קושחת המכשיר.

ניתן גם לבדוק אם יש גירסה חדשה על ידי לחיצה על **Updates for Check" בדיקה לעדכונים"** באפשרות **Settings" הגדרות"**.

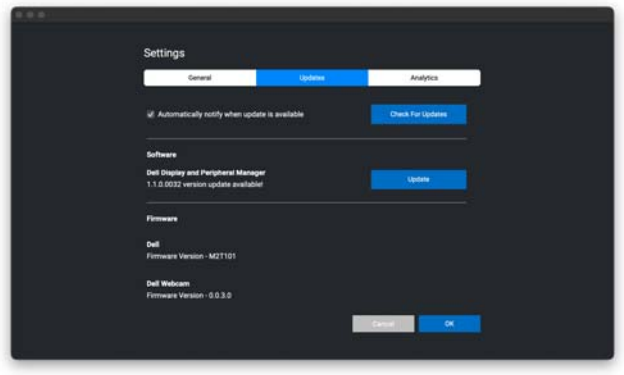

#### **עדכון קושחת הצג**

<span id="page-60-0"></span>**.1** יש ללחוץ על **Update" עדכון"** כדי להוריד את קובץ החבילה. לאחר שהושלמה ההורדה, תופיע תיבת דו-שיח כדי לבקש אישור. יש למלא אחר ההוראות על המסך כדי לנתק את כל המכשירים לפני ביצוע לחיצה על **Yes" כן"**.

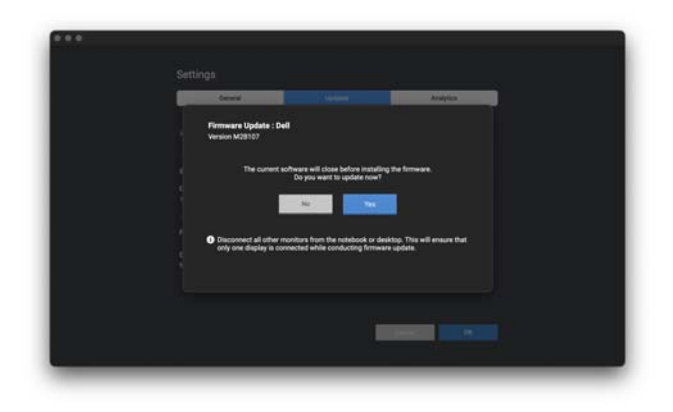

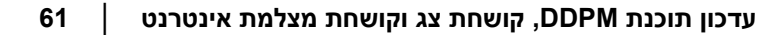

**D**&LI

**Monitor Firmware Update Utility** הפונקציה ותופיע ,תיסגר **DDPM** הפונקציה **.2** לאחר שיתקבל אישורך לעדכן את הקושחה. יש ללחוץ על **Update" עדכון"** כדי להתחיל בעדכון הקושחה.

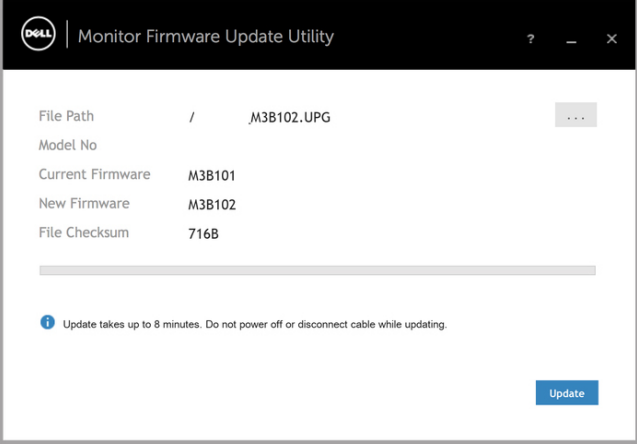

**.3** לאחר שהושלם העדכון, יש ללחוץ על **Close" סגור"** כדי לצאת מפונקציית .הצג את ולאתחל **Monitor Firmware Update Utility**

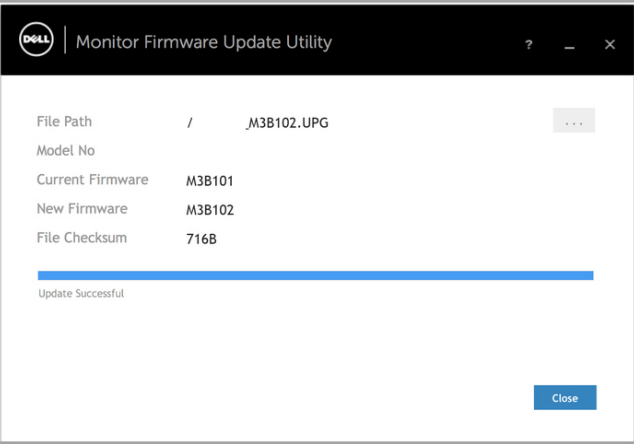

#### **עדכון קושחת מצלמת האינטרנט**

<span id="page-62-0"></span>ניתן למצוא את גירסת הקושחה של המצלמה בתיבת הדו-שיח של **Help" עזרה"**. ניתן לשדרג את גירסת קושחת מצלמת האינטרנט בתיבת הדו-שיח של **Settings" הגדרות"**. באפשרותך ללחוץ על **Update" עדכון"** כדי להוריד ולעדכן מיד את קושחת Webcam Dell "מצלמת אינטרנט Dell".

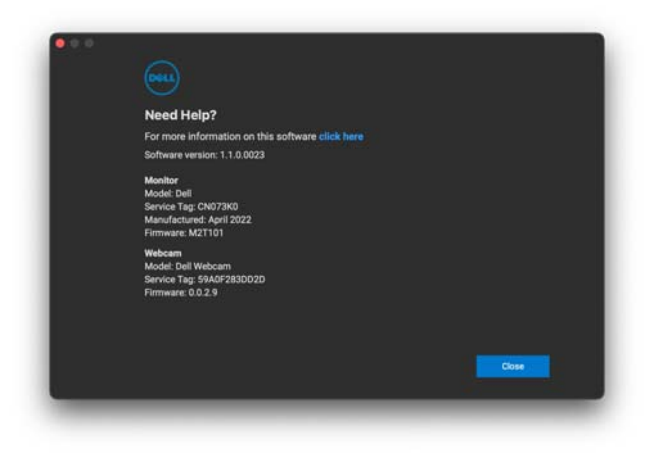

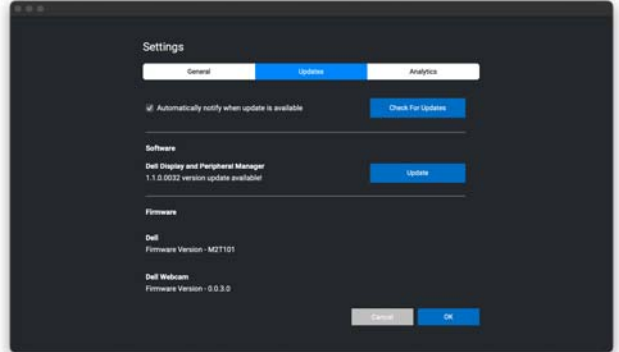

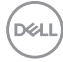

### **שיפור DDPM**

<span id="page-63-0"></span>**עזרו "Help Dell improve its products and services automatically** את לסמן יש **ל-Dell לשפר את המוצרים והשירותים שלה אוטומטית"** אם נתונה לנו הסכמתך לספק באופן אוטומטי מידע אבחוני ונתוני שימוש לשרת של Dell. מידע זה יעזור לשפר את המוצרים והשירותים של Dell.

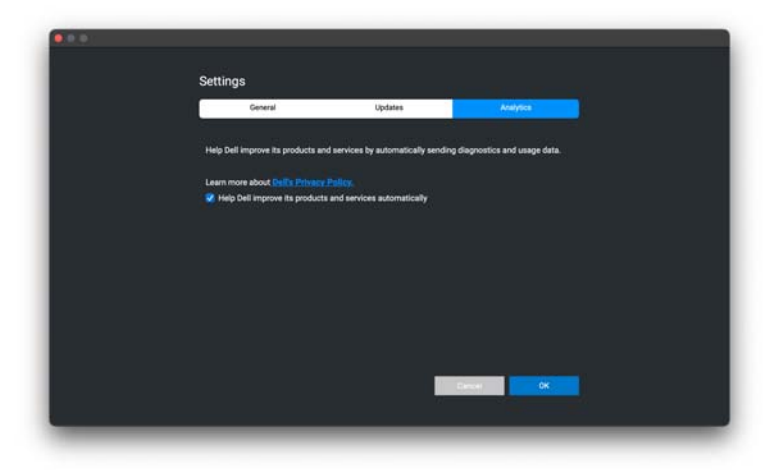

### **פתרון בעיות**

<span id="page-64-0"></span>אם אין באפשרות Manager Peripheral and Display Dell לפעול עם הצג או מצלמת האינטרנט שלך, הסמל וההודעה להלן יוצגו בתפריט המצב.

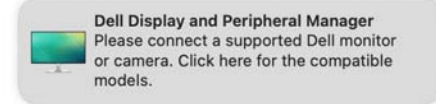

עם לחיצה על הסמל, האפליקציה Manager Peripheral and Display Dell תציג הודעת שגיאה מפורטת יותר.

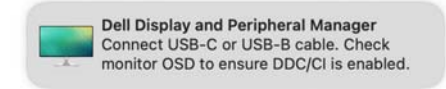

לתשומת לבך, אפליקציית Dell Display and Peripheral Manager פועלת רק עם צגים או מצלמות אינטרנט נבחרים תוצרת Dell. אם נעשה שימוש בצגים או במצלמות אינטרנט תוצרת חברות אחרות, אפליקציית Manager Peripheral and Display Dell לא תתמוך בהם.

#### **הצגים ומצלמות האינטרנט של Dell שאינם נתמכים על ידי Dell Display and Peripheral Manager**

<span id="page-64-1"></span>יתכן שאפליקציית Manager Peripheral and Display Dell לא תפעל בצגים או המצלמות האינטרנט הבאים:

- הדגמים של הצגים או מצלמות האינטרנט של Dell שלא נכללים ברשימת הצגים ,נוסף למידע .Mac-ל Dell Display and Peripheral Manager של הנתמכים <https://www.dell.com/support/ddpm> באתר לעיין יש
- הצגים, מצלמות האינטרנט והעזרים שלא רשומים ברשימת התמיכה של לא ואלחוטיים וירטואליים צגים .Mac-ל Dell Display and Peripheral Manager תומכים
	- DDC/CI-ב
	- דגמי צגים של Mac שיוצרו לפני 2018
		- macOS מוקדמת מאשר 11

#### **נכשל גילוי צג או מצלמת אינטרנט נתמכים של Dell**

<span id="page-65-0"></span>אם אפליקציית Manager Peripheral and Display Dell לא מצליחה לגלות ו/או לתקשר עם צג או מצלמת אינטרנט נתמכים של Dell, נא לנקוט בפעולות הבאות כדי לפתור את הבעיה:

- **.1** פונקציית DDPM לא תפעל אם הצג החיצוני מוגדר **רשתית לתצוגת כמראה שימוש "Use as Mirror for Built-in Retina Display**-ל **מובנית"**. יש לשנות את הגדרות התצוגה להגדרת צג חיצוני לשימוש או כ-**Display Main" תצוגה ראשית"** או **display Extended" תצוגה מורחבת"**. הגדרות התצוגה זמינות בתפריט Apple < העדפות מערכת > תצוגות.
	- **.2** אם לא הצליח חיבור כבל HDMI, יש להחליף לשימוש בכבל HDMI ו-USB במעלה הזרם. יש להפעיל שוב את ה-DDPM.
		- **.3** יש לבדוק את תצוגת המסך של הצג כדי לוודא אפשור של **CI/DDC**.
	- **.4** יש להסיר כל תחנות עגינה או כבלים מאריכים או ממירים שהם מהאזור שבין הצג ויציאת הגרפיקה. יתכן שחלק מכבלים מאריכים, רכזות או ממירים זולים לא תומכים כראוי ב-CI/DDC ולכן יגרמו לכשל של האפליקציה Peripheral and Display Dell Manager. יש לעדכן את מנהל ההתקן אם הגירסה האחרונה זמינה.
		- **.5** יש לוודא שמזוהה מצלמת האינטרנט תחת סעיף ה-USB במידע מערכת.
	- **.6** יש להמתין מספר שניות לאחר ניתוק מצלמת האינטרנט לפני חיבורה מחדש למחשב.
		- **.7** יש לאתחל את המערכת.